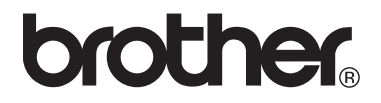

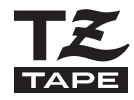

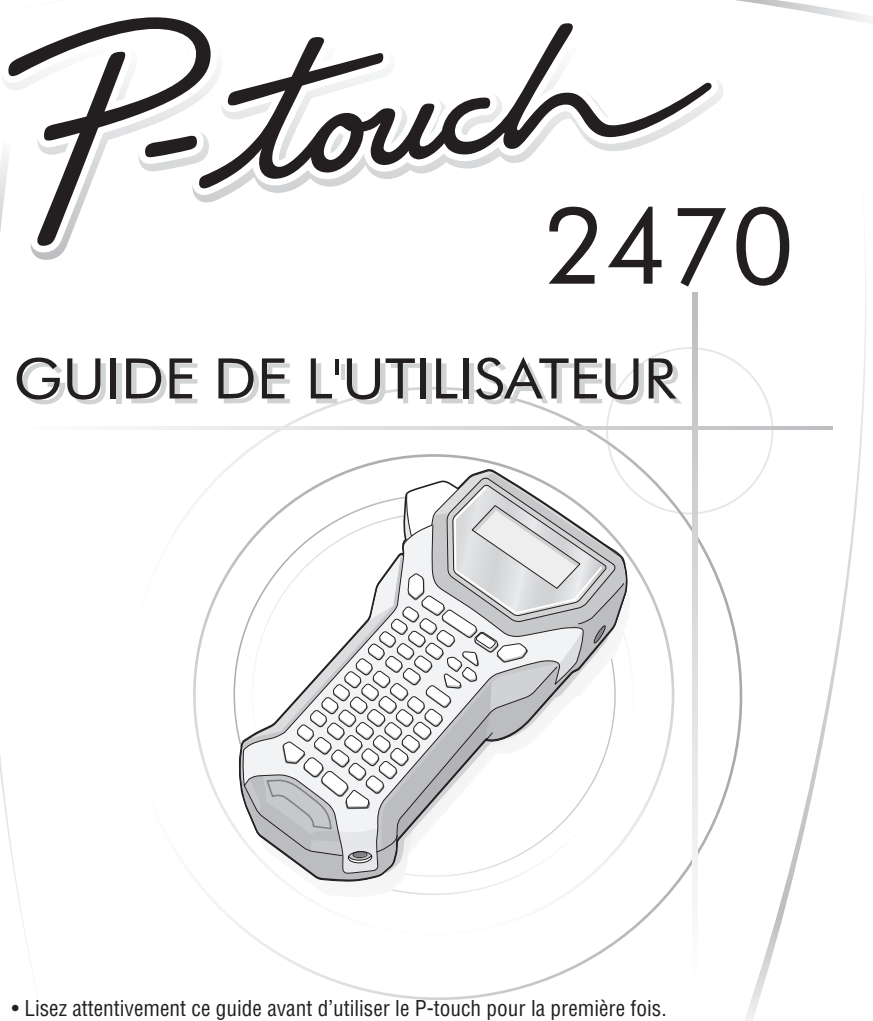

• Conservez ce guide dans un lieu sûr en vue de référence ultérieure.

Si vous rencontrez des problèmes avec votre produit, visitez notre site Web : **http://solutions.brother.com/**

#### Déclaration de conformité (Europe uniquement)

Nous.

BROTHER INDUSTRIES, LTD. 15-1, Naeshiro-cho, Mizuho-ku, Nagoya 467-8561, Japon

déclarons que ce produit est conforme aux principales exigences et autres dispositions pertinentes des directives 2004/108/CE et 2009/125/CE.

L'adaptateur AD-18ES est conforme aux principales exigences et autres dispositions pertinentes de la directive 2006/95/CE.

La Déclaration de conformité se trouve sur notre site Web. Visitez notre site à l'adresse http://solutions.brother.com -> choisissez une région (par ex. Europe) -> sélectionnez votre pays -> choisissez votre modèle -> cliquez sur « Manuels » -> cliquez sur Déclaration de conformité (\*Sélectionnez la langue le cas échéant).

#### **Avis de publication et d'élaboration**

Ce manuel a été élaboré et publié sous la supervision de Brother Industries Ltd., il couvre les dernières descriptions et caractéristiques du produit.

Les contenus de ce manuel, comme les caractéristiques de ce produit, sont susceptibles de changer sans préavis.

Brother se réserve le droit de modifier sans préavis les caractéristiques et les contenus mentionnés ici et ne peut être tenu responsable des éventuels dégâts (même d'importance) provoqués par la confiance placée dans les informations présentées, incluant, sans être limité, les erreurs typographiques ou autres liées à la publication.

#### **Marques de commerce**

Le logo Brother est une marque de commerce déposée par Brother Industries, Ltd. Brother est une marque déposée de Brother Industries, Ltd.

© 2010 Brother Industries Ltd.

- Microsoft, Windows et Windows Vista sont des marques déposées de Microsoft Corporation aux États-Unis et dans d'autres pays.
- Les dénominations d'autres logiciels ou produits utilisés dans ce document représentent les marques de commerce ou les marques enregistrées des sociétés qui les ont développés.

# <span id="page-2-0"></span>**AVANT D'UTILISER VOTRE P-TOUCH**

Nous vous remercions d'avoir choisi la PT-2470.

Votre nouvelle P-touch est un système d'étiquetage facile à manoeuvrer et riche en options, qui rend la création d'étiquettes professionnelles de haute qualité un jeu d'enfant. En plus d'une création d'étiquette simplifiée grâce à des mises en page d'étiquettes préformatées, le logiciel d'édition P-touch propose un formatage avancé d'étiquettes, de formats de blocs, de codes à barres et des fonctions de numérotation automatique.

## <span id="page-2-1"></span>**Mesures préventives de sécurité**

Pour éviter les blessures et les dégâts, des remarques d'importance sont signifiées par l'utilisation de divers symboles.

Vous trouverez plus loin les symboles et leur signification :

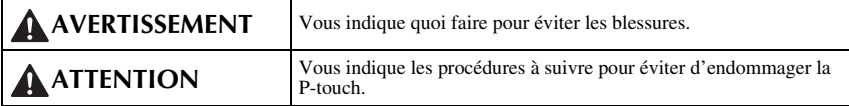

Les symboles utilisés dans ce manuel sont les suivants :

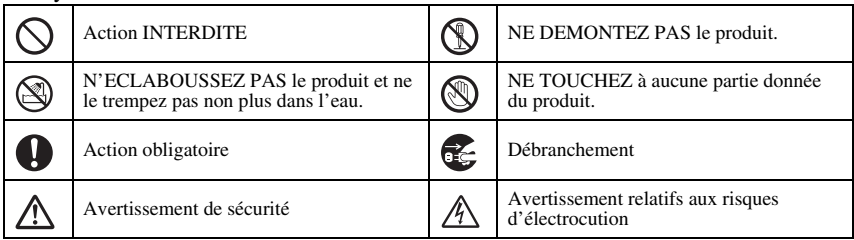

## **A** AVERTISSEMENT

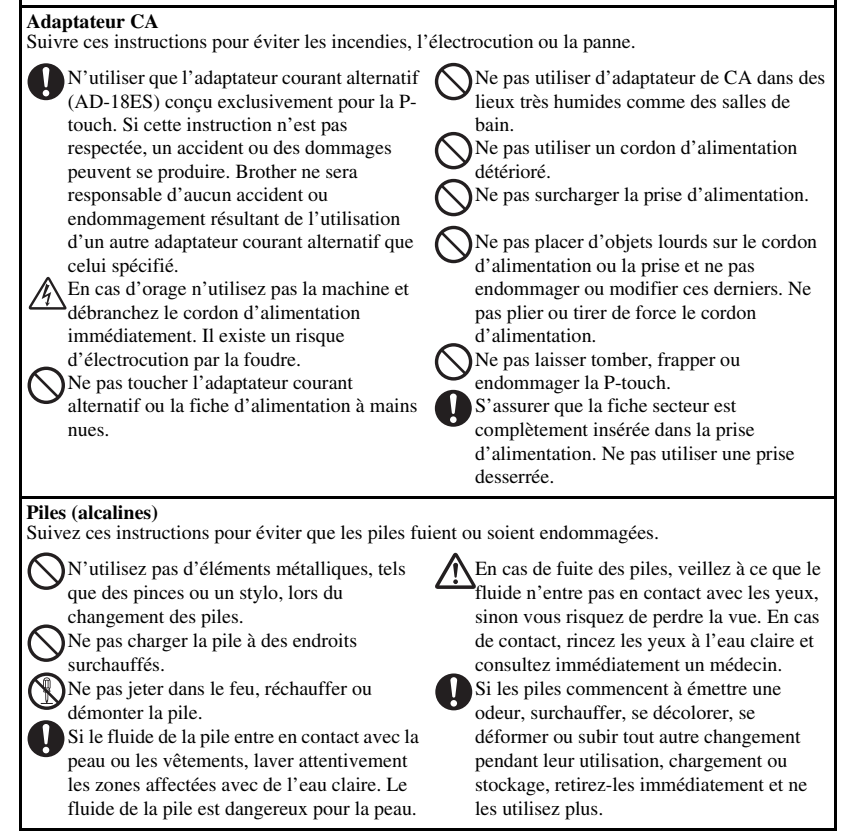

# **A** AVERTISSEMENT

#### **P-touch**

Suivez ces instructions pour éviter risques d'incendie, électrocution et d'obstruction.

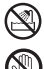

N'exposez surtout pas la P-touch à l'eau, sous quelque forme que ce soit.

Ne toucher aucune des pièces métalliques situées près de la tête d'impression. La tête d'impression chauffe beaucoup lors du fonctionnement et reste chaude immédiatement après usage. Ne pas la toucher directement avec les mains.

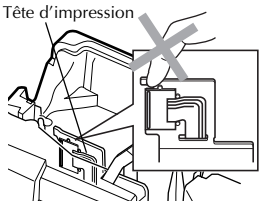

N'utilisez pas la P-touch si un objet étranger y a été introduit. Si de l'eau, un instrument métallique ou un objet étranger entre dans la P-touch, débranchez l'adaptateur secteur et enlevez les piles ou la batterie, puis contactez le revendeur où la P-touch a été achetée ou votre centre de service agréé local.

Ne pas toucher la lame de l'unité de couperuban.

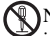

Ne pas désassembler la P-touch. Pour toute inspection, réglage ou réparation sur la Ptouch, contacter le revendeur ou centre de service client autorisé le plus proche.

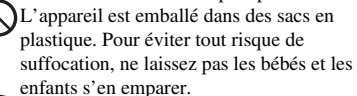

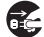

Débranchez l'adaptateur secteur et enlevez les piles ou la batterie immédiatement, et arrêtez d'utiliser l'appareil en cas d'odeur anormale, de dégagement de chaleur, de décoloration, de déformation ou de tout phénomène inhabituel qui apparaîtrait au cours de son utilisation ou pendant son stockage.

Pour éviter d'endommager l'appareil, ne le laissez pas tomber ou ne le heurtez pas.

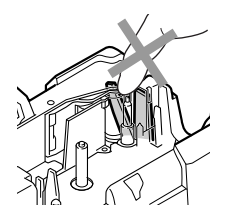

# **ATTENTION**

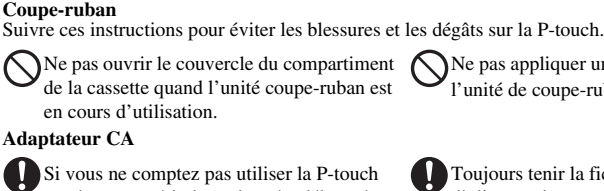

Si vous ne comptez pas utiliser la P-touch pendant une période prolongée, débranchez l'adaptateur secteur de la prise d'alimentation et de la P-touch pour éviter que la pile ne fuie ou se décharge.

#### **Piles (alcalines)**

Suivre ces quelques instructions pour éviter les fuites, le réchauffement ou la rupture de la pile.

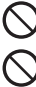

Ne pas utiliser en même temps anciennes et nouvelles piles.

Ne pas mélanger piles alcalines avec

d'autres types de piles.

Ne pas laisser la Piles (alcalines) mouiller.

Ne pas appliquer une pression excessive sur l'unité de coupe-ruban.

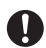

Toujours tenir la fiche lorsque le cordon d'alimentation est débranché de la prise d'alimentation.

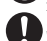

Vérifiez que les piles sont correctement insérées.

Si vous ne comptez pas utiliser la P-touch pendant une période prolongée, retirez la pile pour éviter qu'elle ne fuie ou se décharge.

#### **P-touch**

Suivre ces instructions pour éviter les blessures et les dégâts sur la P-touch.

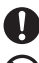

Placer la P-touch sur une surface plane et stable, telle qu'un bureau.

Ne laissez pas la P-touch à la portée des enfants lorsque le couvercle arrière est ouvert.

Ne placez aucun objet lourd sur la P-touch. N'appuyez pas sur l'écran à cristaux liquides.

#### **Ruban**

Selon l'endroit, les matériaux et les conditions environnementales, l'étiquette peut se décoller ou devenir indécollable, la couleur de l'étiquette peut changer ou se décalquer sur d'autres objets. Avant d'appliquer l'étiquette, vérifier les conditions et la nature des matériaux.

#### **Mémoire**

Toutes les données stockées dans la mémoire seront perdues en cas de défaillance ou de réparation de la P-touch, ou bien si la pile expire.

Si la P-touch est débranchée pendant plus de deux minutes, tous les paramètres de texte et de format seront perdus. Les fichiers texte stockés en mémoire seront également supprimés.

# <span id="page-6-0"></span>**Précautions importantes**

- Ne pas utiliser la P-touch d'une autre manière ou dans un autre but que ceux décrits dans ce guide. Autrement, des accidents peuvent se produire ou la machine peut être endommagée.
- Ne placez aucun objet étranger dans la fente de sortie du ruban, dans la prise d'alimentation, etc.
- Ne pas toucher la tête d'impression avec les doigts. Pour le nettoyage de la tête d'impression, utilisez un chiffon ou un objet doux (ex. : un coton-tige) ou la cassette de nettoyage de tête d'impression (TZ-CL4) en option.
- Ne pas nettoyer la machine avec de l'alcool ou tout autre solvant organique. Utiliser uniquement un chiffon doux et sec.
- Ne placez pas la P-touch ou la batterie dans un endroit exposé à la lumière directe du soleil ou à la pluie, à proximité de radiateurs ou d'autres appareils dégageant de la chaleur, exposé à des températures hautes ou basses (par exemple sur le tableau de bord ou sur la plage arrière d'un véhicule), exposé à une humidité élevée ou poussiéreux.
- Ne laissez pas de caoutchouc ni de vinyle sur l'appareil pendant une durée prolongée, sinon cela risque de tâcher le boîtier de l'appareil.
- Selon les conditions de la zone où se trouve l'appareil et son paramétrage, certains paramètres ou symboles peuvent être difficiles à lire.
- Utiliser uniquement des cassettes TZ de Brother avec cette machine. Ne jamais utiliser de rubans ne portant pas la marque  $\mathbb{R}$ .
- Ne tirez pas et ne pressez pas le ruban qui se trouve dans la cassette. Sinon, cela risque d'endommager la cassette à ruban ou la P-touch.
- S'assurer que le levier de dégagement est en haut lorsque le couvercle arrière est fermé. Le couvercle arrière ne peut être fermé si le levier de dégagement est enfoncé.
- Ne pas essayer d'imprimer des étiquettes à l'aide d'une cassette vide ou sans aucune cassette insérée dans la P-touch. Cela endommagera la tête d'impression.
- N'essayez pas de couper le ruban pendant son avance ou l'impression, sinon cela risque d'endommager le ruban.
- Nous vous recommandons fortement de lire avec attention le Guide de l'utilisateur avant d'utiliser votre P-touch, puis de le conserver à proximité pour de futures références.

# <span id="page-7-0"></span>SOMMAIRE

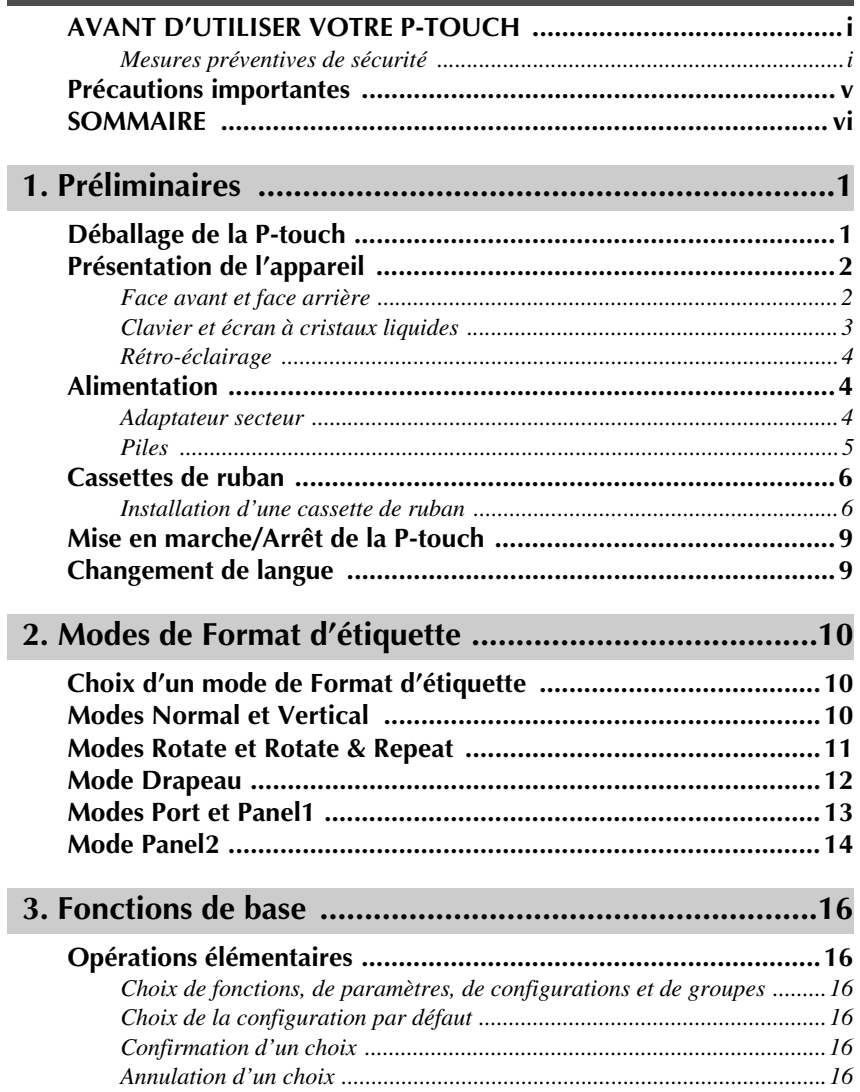

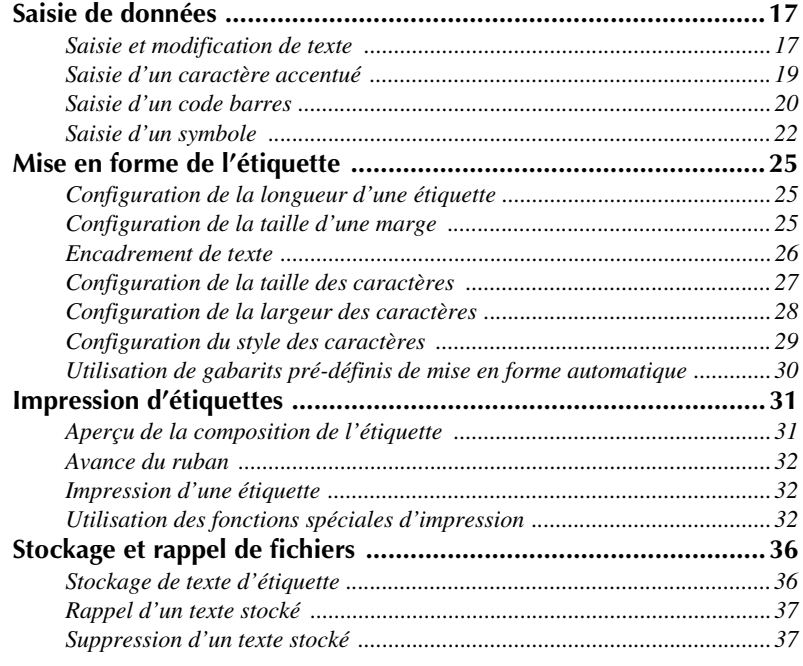

# **[4. Réglages de l'appareil ..................................................39](#page-48-0)**

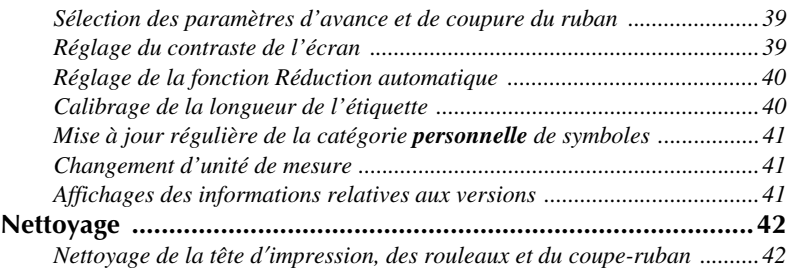

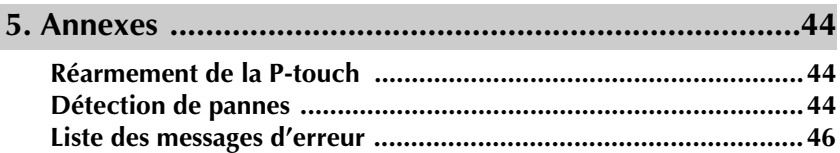

I

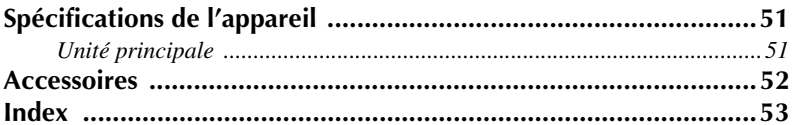

# <span id="page-10-0"></span>*11 Préliminaires*

# <span id="page-10-1"></span>**Déballage de la P-touch**

Vérifiez que les accessoires suivants sont présents dans l'emballage avant d'utiliser la P-touch.

### **PT-2470**

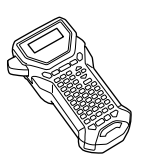

P-touch Guide de l'utilisateur

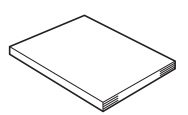

Cassette à ruban TZ

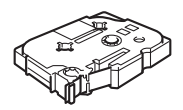

# <span id="page-11-0"></span>**Présentation de l'appareil**

## <span id="page-11-1"></span>**Face avant et face arrière**

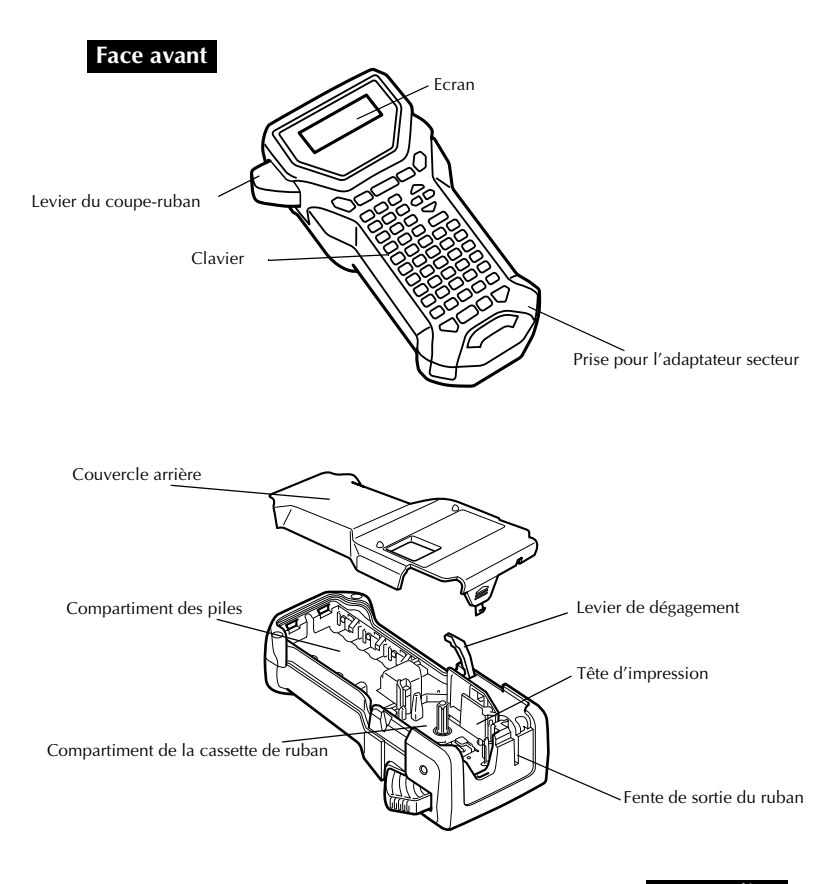

#### **Face arrière**

## <span id="page-12-5"></span><span id="page-12-0"></span>**Clavier et écran à cristaux liquides**

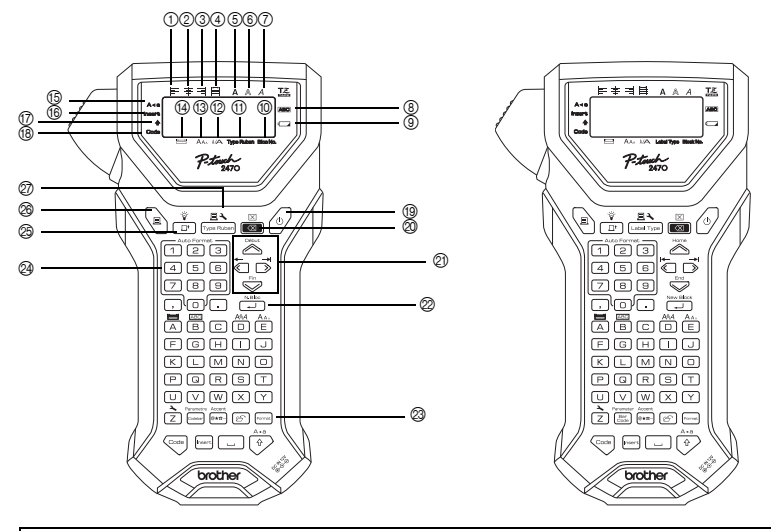

☞ La difference est relative au pays.

☞ Dans ce guide de l'utilisateur, la description de Clef ou Panneau est fondée sur un diagramme situé sur la gauche.

- <span id="page-12-2"></span>1 Alignement horizontal à gauche ([page 30\)](#page-39-1)
- <span id="page-12-3"></span>2 Alignement horizontal centré ([page 30\)](#page-39-2)
- <span id="page-12-1"></span>3 Alignement horizontal à droite ([page 30\)](#page-39-3)
- <span id="page-12-4"></span>4 Alignement horizontal justifié ([page 30\)](#page-39-4)
- <span id="page-12-18"></span>5 Style typographique gras (bold) ([page 29\)](#page-38-1)
- <span id="page-12-17"></span>6 Style typographique contour ([page 29\)](#page-38-1)
- <span id="page-12-19"></span><span id="page-12-8"></span>7 Style typographique italique ([page 29\)](#page-38-1)
- <span id="page-12-13"></span>8 Encadrement [\(page 26\)](#page-35-1)
- <span id="page-12-16"></span>9 Voyant de piles faibles ([page 6](#page-15-2))
- <span id="page-12-9"></span>0 Nombre de blocs [\(page 18\)](#page-27-0)
- A Paramètre Format d'étiquette ([page 10\)](#page-19-3)
- <span id="page-12-20"></span><span id="page-12-15"></span>B Paramètre Largeur [\(page 28](#page-37-1))
- C Paramètre Taille [\(pages 27](#page-36-1) [& 28](#page-37-2))
- <span id="page-12-12"></span><span id="page-12-11"></span>D Paramètre Longueur ([page 25\)](#page-34-3)
- <span id="page-12-10"></span>E Mode Maj (majuscules) ([page 17\)](#page-26-2)
- <span id="page-12-14"></span>**F** Mode Insertion ([page 18](#page-27-1))
- <span id="page-12-7"></span>G Mode Shift (majuscule) ([page 17](#page-26-2))
- <span id="page-12-22"></span>(<sub>8</sub>) Mode Code ([page 17](#page-26-2))
- <span id="page-12-24"></span>I Touche d'Alimentation [\(page 9\)](#page-18-0)
- $\oslash$  Touche de Correction [\(pages 16](#page-25-6) [& 19\)](#page-28-1)
- <span id="page-12-27"></span> $Q$ ) Touches de Déplacement du curseur [\(page 16\)](#page-25-7)
- <span id="page-12-25"></span> $\oslash$  Touche de Retour à la ligne (pages 16 [& 18\)](#page-27-2)
- <span id="page-12-28"></span><span id="page-12-21"></span>M Mise en page générale ([page 27](#page-36-2))
- <span id="page-12-23"></span>N Touches de format automatique ([page 30\)](#page-39-5)
- <span id="page-12-26"></span>O Touche d'Avance du ruban ([page 32\)](#page-41-3)
- <span id="page-12-6"></span> $\overline{\circledR}$  Touche Impression ([page 32\)](#page-41-4)
- Q Format d'étiquette [\(page 10\)](#page-19-3)

## <span id="page-13-0"></span>**Rétro-éclairage**

Appuyez sur  $\frac{\hat{q}}{\hat{p}}$  et  $\frac{\hat{q}}{\hat{p}}$  pour allumer ou éteindre l'éclairage de l'écran. Le rétroéclairage peut être utilisé quand vous souhaitez mieux voir l'affichage. Par défaut, il est allumé.

☞ Vous pouvez économiser de l'énergie en éteignant le rétro-éclairage.

# <span id="page-13-1"></span>**Alimentation**

La P-touch peut recevoir son courant de deux ou trois façons différentes.

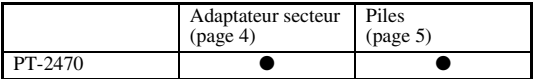

Vous pouvez utiliser l'alimentation qui convient le mieux à vos besoins. Pour plus de détails sur chaque mode d'alimentation, reportez-vous aux sections suivantes.

#### <span id="page-13-3"></span><span id="page-13-2"></span>**Adaptateur secteur**

#### **Branchement de l'adaptateur secteur**

Lors de l'impression d'un grand nombre d'étiquettes ou d'étiquettes contenant une grande quantité de texte, il peut être utile de raccorder la P-touch à l'alimentation électrique via l'adaptateur secteur.

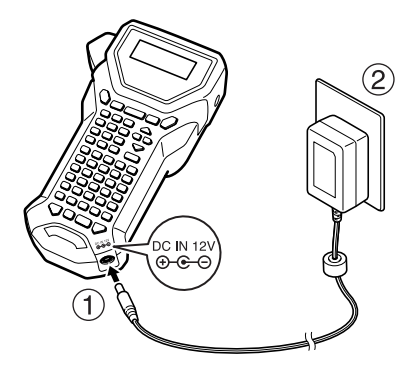

#### **Remarques sur l'adaptateur secteur**

- ☞ Utilisez uniquement un adaptateur secteur compatible avec cet appareil.
- ☞ Débranchez l'adaptateur secteur si vous savez que vous n'utiliserez pas l'appareil pendant une période prolongée. Lorsque vous débranchez l'appareil, tous vos messages, y compris ceux mémorisés, seront perdus.

#### <span id="page-14-0"></span>**Piles**

#### **Installation des piles**

Cet appareil a été conçu pour vous permettre de changer les piles facilement et rapidement. Lorsque des piles sont installées, cet appareil compact et portable peut être utilisé n'importe où.

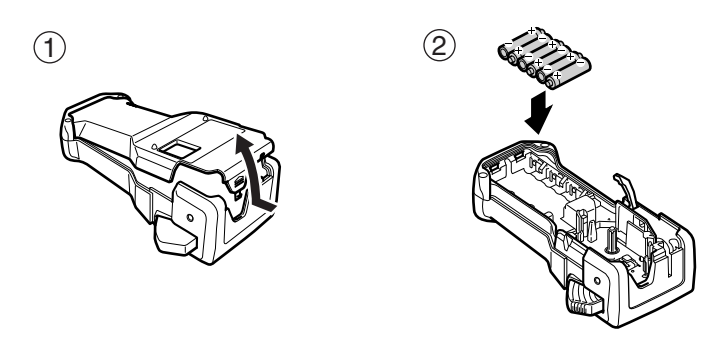

#### **Remarques concernant les piles**

#### ☞ **La P-touch nécessite six piles de type AA (LR6).**

- ☞ Afin d'éviter que les piles ne fuient et que l'appareil ne soit endommagé, vous ne devez pas :
	- Utiliser des piles au manganèse
	- Associer des piles usagées et des piles neuves
	- Associer des piles de types (alcaline et Ni-MH), de fabricants ou de modèles différents
- <span id="page-15-2"></span>☞ Insérez les piles en veillant à orienter les polarités correctement. Une fois les piles insérées, la P-touch indique le niveau de charge des piles lors de l'impression et de l'avance du ruban. Si l'appareil détecte un niveau de charge faible, l'indicateur Piles faibles  $(\Box)$  s'affiche. Dans ce cas, vous devez changer les piles. Il est possible que l'indicateur Piles faibles ne s'affiche pas dans certaines conditions d'utilisation.
- ☞ Avant de changer les piles, assurez-vous que la P-touch est hors tension. En outre, lorsque vous insérez des piles neuves, veillez à le faire dans les deux minutes qui suivent le retrait des piles usagées, sinon le texte affiché et tous les fichiers texte mémorisés seront perdus.
- ☞ Retirez les piles si vous savez que vous n'utiliserez pas votre appareil pendant une longue période. Veuillez noter que tous vos messages, y compris ceux mémorisés, seront perdus.

# <span id="page-15-0"></span>**Cassettes de ruban**

## <span id="page-15-1"></span>**Installation d'une cassette de ruban**

Cet appareil a été conçu pour vous permettre de changer la cassette de ruban facilement et rapidement. Des cassettes à ruban TZ sont disponibles pour cet appareil en de nombreux types, couleurs et formats différents, vous permettant de créer des étiquettes à code de couleurs et personnalisées.

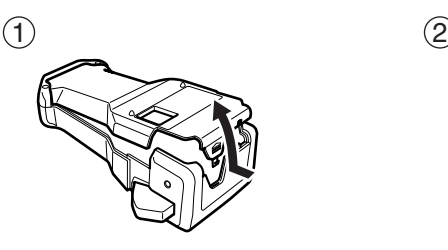

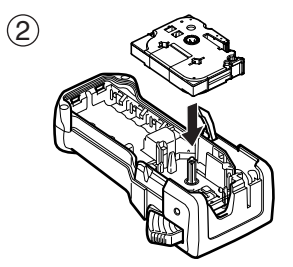

#### **Remarques sur les cassettes de ruban**

- ☞ Avant d'introduire la cassette, veillez à faire passer l'extrémité du ruban sous les guides.
- ☞ Si le ruban de la nouvelle cassette est détendu, tournez la roue dentée dans le sens de la flèche indiquée sur la cassette, à l'aide du doigt, jusqu'à ce que le ruban soit bien tendu.

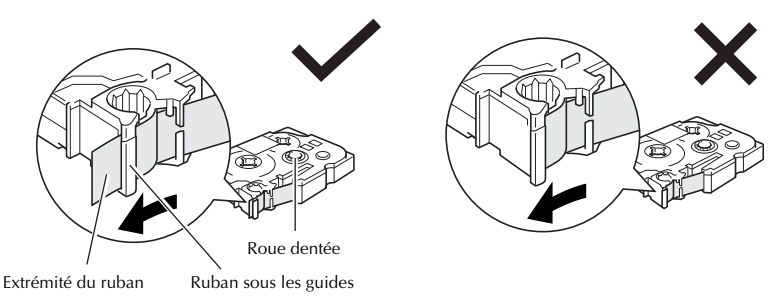

- ☞ Lorsque vous introduisez la cassette, veillez à ce que le ruban ne se coince pas sur le bord du support métallique de sécurité.
- **EXECUTE:** Après avoir introduit la cassette, appuyez sur  $\sum_{n=0}^{\infty}$  pour faire avancer le ruban, et appuyez ensuite sur le levier du coupe-ruban pour couper le ruban excédentaire.
- ☞ Coupez toujours le ruban avant de l'enlever de la machine. Si vous tirez sur le ruban sans l'avoir coupé, vous risquez d'endommager la cassette de ruban.

## <span id="page-16-0"></span>**Ruban à forte adhérence**

- ☞ Nous recommandons d'utiliser du ruban à forte adhérence sur les surfaces irrégulières, rugueuses ou glissantes.
- ☞ **Bien que les manuels d'utilisation fournis avec les cassettes de ruban à forte adhérence recommandent de couper le ruban avec une paire de ciseaux, le coupe-ruban dont la P-touch est équipée peut couper du ruban à forte adhérence.**

#### <span id="page-17-0"></span>**Ruban flexible d'identification**

- ☞ Si vous avez besoin d'étiquettes plus flexibles, à utiliser par exemple sur des surfaces anguleuses ou rondes, nous vous recommandons d'utiliser un ruban flexible d'identification.
- ☞ Les étiquettes de rubans flexibles d'identification ne sont pas isolantes.
- ☞ Le diamètre de l'objet sur lequel vous souhaitez apposer une étiquette doit être au moins égal à 3 mm. S'il est inférieur, apposez l'étiquette comme un drapeau et utilisez le mode de type d'étiquette **DRAPEAU** . En outre, les rebords de l'étiquette ou du drapeau doivent mesurer au moins 5 mm.
- ☞ L'étiquette peut se détacher de certains objets cylindriques si ces objets subissent une torsion après la pose de l'étiquette.

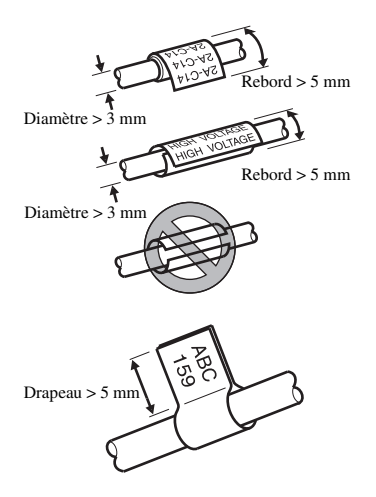

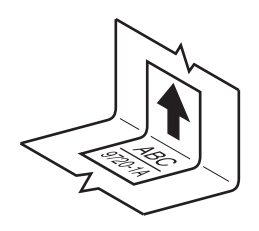

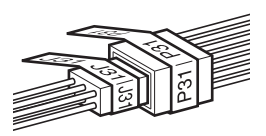

# <span id="page-18-0"></span>**Mise en marche/Arrêt de la P-touch**

<span id="page-18-3"></span>Appuyez sur  $(\circ)$  pour allumer ou éteindre la P-touch.

Si vous mettez la P-touch sous tension, qu'elle fonctionne sur piles ou sur secteur, elle affiche le texte de la dernière utilisation. Cette fonction de sauvegarde automatique vous permet d'interrompre à tout moment une séance de travail, d'éteindre l'appareil et de reprendre le travail ultérieurement, sans devoir ressaisir le texte.

Que l'appareil fonctionne sur piles ou sur secteur, il s'éteint automatiquement après cinq minutes d'inactivité.

# <span id="page-18-2"></span><span id="page-18-1"></span>**Changement de langue**

Vous pouvez changer la langue des menus, des paramètres et des messages en sélectionnant **ENGLISH, FRANÇAIS, ESPAÑOL, PORTUGUÊS, DEUTSCH, NEDERLANDS, ITALIANO, DANSK, SVENSKA, NORSK ou SUOMI**. (La langue réglée à l'usine est l'anglais **FRANÇAIS**.)

- **1** Appuyez sur  $\leftarrow$ , puis sur  $\leftarrow$ .
- Appuyez sur  $\overline{\otimes}$  ou sur  $\overrightarrow{)}$  jusqu'à ce que **SPRACHI / LANGUAGE** s'affiche. **3** Appuyez sur  $\sum_{n=1}^{\infty}$  ou sur  $\sum_{n=1}^{\infty}$  jusqu'à ce que la valeur appropriée s'affiche, puis

appuyez sur  $\overline{\phantom{a}}^N$ 

# <span id="page-19-4"></span><span id="page-19-0"></span>*22 Modes de Format d'étiquette*

# <span id="page-19-3"></span><span id="page-19-1"></span>**Choix d'un mode de Format d'étiquette**

Une pression sur  $\frac{1}{\sqrt{2}}\sum_{n=1}^{\infty}$  permet de sélectionner l'un des deux modes normaux pour la conception et l'impression d'étiquettes personnalisées, ou l'un des six modes spéciaux pour l'impression d'étiquettes préalablement mises en page pour l'identification de panneaux de répartition, de câbles, de connecteurs et d'autres composants.

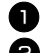

**1** Appuyez sur  $\frac{1 \equiv 1}{\binom{1}{2} \cdot \binom{2}{2}}$ **2** Appuyez sur  $\sum_{n=1}^{\infty}$  ou  $\sum_{n=1}^{\infty}$  (ou appuyez de nouveau sur  $\sum_{n=1}^{\infty}$ ) jusqu'à ce que le mode souhaité s'affiche. (Pour plus de détails sur les modes de Format d'étiquette, reportez-vous aux sections ci-dessous.)

- **3** Appuyez sur  $\overline{)}$  pour appliquer le mode Format d'étiquette sélectionné.
	- Si vous avez sélectionné **NORMAL** ou **VERT**, poursuivez la saisie du texte de l'étiquette comme indiqué dans le chapitre 3, *[Fonctions de base](#page-25-9)*.
	- Si vous avez sélectionné **ROTATION**, **ROT&REP** , **PORT**, **PANEL1**, **PANEL2** ou **DRAPEAU** , observez les étapes suivantes.
- **4** Appuyez sur  $\bigcirc$  ou  $\bigcirc$  jusqu'à ce que le paramètre souhaité s'affiche.
- 5 Appuyez sur  $\sum_{n=1}^{\infty}$  ou  $\sum_{n=1}^{\infty}$  jusqu'à ce que le paramètre souhaité s'affiche (ou utilisez les touches numériques pour saisir le paramètre souhaité).
- Appuyez sur  $\overbrace{\phantom{a}}^{\text{N.Bloc}}$  pour appliquer les paramètres sélectionnés.
- <sup>7</sup> Saisissez le texte de chaque étiquette dans un bloc de texte séparé.
- <sup>8</sup> Imprimez les étiquettes.
	- Pour n'imprimer qu'une seule copie de chaque étiquette, appuyez sur
	- Pour imprimer plusieurs copies, pour incrémenter certains caractères ou pour utiliser toute autre fonction spéciale d'impression, appuyez sur  $\overline{\mathbb{R}}$ , puis sur  $\overline{\mathbb{R}}$ , et choisissez vos options. (Pour plus de détails, reportez-vous à la section *[Utilisation des fonctions spéciales d'impression](#page-41-5)* à la page 32.)

# <span id="page-19-5"></span><span id="page-19-2"></span>**Modes Normal et Vertical**

Les étiquettes imprimées en mode **Normal** et **Vertical** peuvent s'adapter à tous vos besoins en termes de mise en page et d'impression. ABCDE

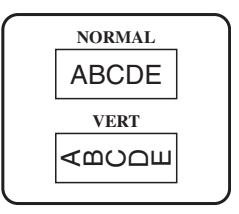

Après avoir sélectionné le mode du Format d'étiquette **NORMAL** ou **VERT**, le texte de l'étiquette peut être saisi, mis en page, imprimé et coupé normalement. Si le mode sélectionné est **Normal**, le texte saisi s'imprime horizontalement sur l'étiquette. Si le mode sélectionné est **Vertical**, le texte saisi s'imprime verticalement sur l'étiquette.

# <span id="page-20-1"></span><span id="page-20-0"></span>**Modes Rotate et Rotate & Repeat**

Les étiquettes imprimées en utilisant ces deux modes peuvent être enroulées autour de câbles, afin de les marquer. Avec chacun de ces modes, le texte subit une rotation de 90° dans le sens antihoraire et chaque bloc de texte s'imprime sur une étiquette différente, comme présenté ci-dessous. Avec le mode **Rotation et répétition**, le texte est imprimé plusieurs fois sur l'étiquette, afin qu'il puisse être lu facilement depuis n'importe quel point.

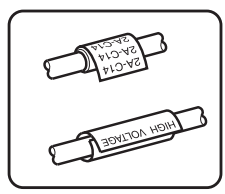

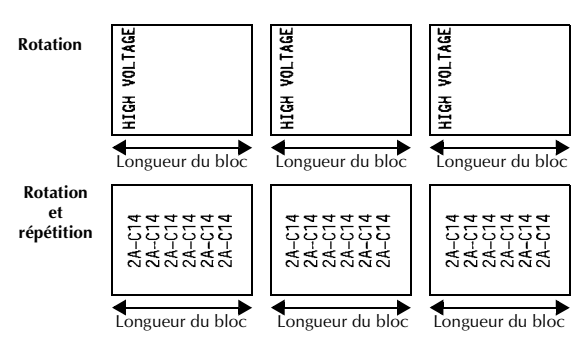

Après avoir sélectionné le mode de Format d'étiquette **ROTATION** ou **ROT& REP** , précisez la longueur de chaque étiquette et un style d'encadrement, le cas échéant.

- **B.LONG. (**longueur du bloc) : 20,0 à 200,0 mm Par défaut : 30,0 mm
- $\bullet$  **CADRE**: **NON**,  $\boxed{1}$ ,  $\boxed{2}$ ,  $\boxed{3}$ ,  $\boxed{4}$ Par défaut : **NON**
- ☞ Un seul bloc de texte peut contenir au maximum 7 lignes et, avec le mode de format d'étiquette **ROT&REP** , seules les lignes de texte comprises dans l'étiquette sont imprimées.
- ☞ Pour les étiquettes qui seront enroulées autour de câbles et de fils, nous recommandons d'utiliser du ruban flexible d'identification. Lorsque vous enroulez un ruban flexible d'identification autour d'objets cylindriques, le diamètre de ces objets doit être au moins égal à 3 mm. Sinon, utilisez le mode de Format d'étiquette **DRAPEAU** . En outre, les rebords de l'étiquette ou la longueur du drapeau doivent être de 5 mm minimum.

# <span id="page-21-1"></span><span id="page-21-0"></span>**Mode Drapeau**

Les étiquettes imprimées avec ce mode peuvent être enroulées autour d'un câble; leurs extrémités se colleront pour former un drapeau. Avec le mode **DRAPEAU** , chaque bloc de texte s'imprime aux extrémités de l'étiquette. La longueur de la partie non imprimée de l'étiquette correspond à la circonférence du câble. En outre, le texte peut être imprimé horizontalement ou avec une rotation de 90°.

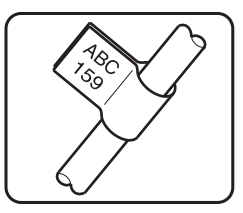

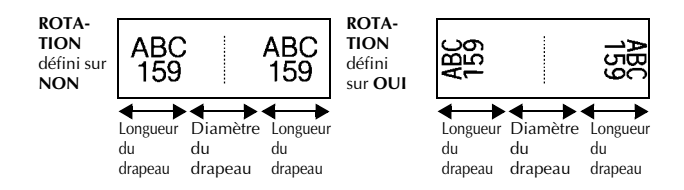

Après avoir sélectionné le mode **DRAPEAU** , précisez la longueur et le diamètre du drapeau, ainsi que le style d'encadrement et la rotation du texte, le cas échéant.

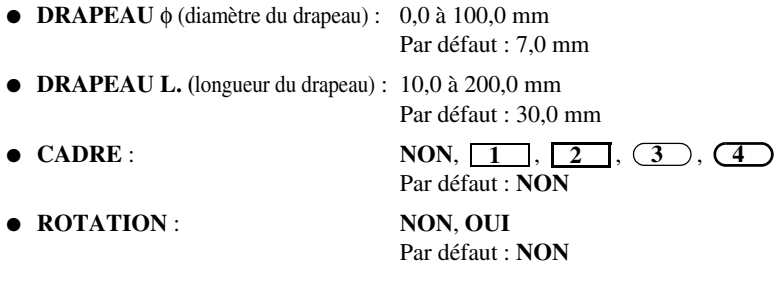

☞ Un bloc de texte peut contenir au maximum 7 lignes.

☞ Pour les étiquettes qui seront enroulées autour de câbles et de fils, nous recommandons d'utiliser du ruban flexible d'identification. Lorsque vous enroulez un ruban flexible d'identification autour d'objets cylindriques, utilisez le mode **DRAPEAU** lorsque le diamètre de ces objets est inférieur à 3 mm. En outre, la longueur du drapeau doit être de 5 mm minimum.

# <span id="page-22-1"></span><span id="page-22-0"></span>**Modes Port et Panel1**

Les étiquettes imprimées avec ces modes peuvent être utilisées pour identifier divers composants ou panneaux.

Avec le mode **Port**, chaque bloc de texte est imprimé sur une étiquette séparée, ce qui permet d'identifier divers composants ou ports qui ne sont pas espacés régulièrement.

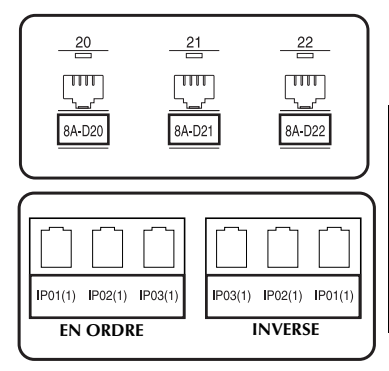

Avec le mode **Panel1**, chaque bloc de texte est espacé régulièrement, sur une seule étiquette, ce qui permet d'identifier une rangée d'interrupteurs, de fusibles ou de connecteurs placés régulièrement sur un panneau de répartition. De plus, les blocs de texte peuvent être imprimés dans l'ordre où ils ont été saisis ou dans l'ordre inverse.

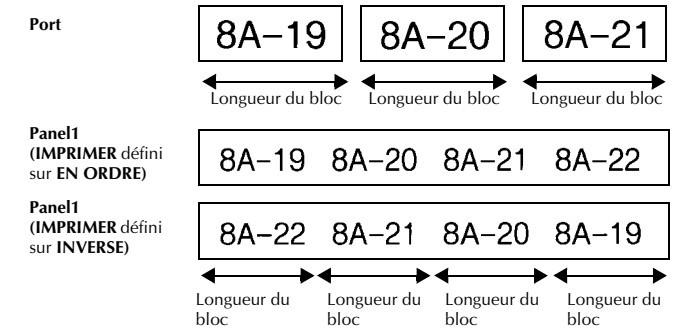

Après avoir sélectionné le mode **PORT** ou **PANEL1**, précisez la longueur de chaque bloc de texte ou étiquette et sélectionnez un style d'encadrement, le cas échéant. Pour le mode **PANEL1**, indiquez si les blocs de texte doivent être imprimés dans l'ordre ou en ordre inverse.

● **B.LONG. (**longueur du bloc) : Pour le mode **PORT** :

20,0 à 200,0 mm Par défaut 30,0 mm Pour le mode **PANEL1** : 6,0 à 200,0 mm Par défaut : 30,0 mm

- **CADRE** : Pour le mode **PORT** :  $NON, 1$  ,  $2 \overline{\phantom{0} \phantom{0}} 2$  ,  $3 \overline{\phantom{0} \phantom{0}} 3$  ,  $4 \overline{\phantom{0} \phantom{0}} 4$ Par défaut : **NON** Pour le mode **PANEL1** : **NON**, **1** , **2** , **3** ,  $\overline{4}$  **,**  $\overline{5}$  **,**  $\overline{6}$  **,**  $\overline{6}$  **,**  $\overline{6}$  $7 \blacksquare \blacksquare \blacksquare$ , 8 $\blacksquare \blacksquare \square \square$ , 9 Par défaut : **NON** ● **IMPRIMER** : **EN ORDRE**, **INVERSE** Par défaut : **EN ORDRE**
- ☞ Pour ces formats d'étiquette, nous recommandons d'utiliser du ruban à forte adhérence.
- ☞ Le paramètre **IMPRIMER** n'est disponible qu'avec le mode **PANEL1**.
- ☞ L'utilisation de la fonction Numérotation avec le mode de format d'étiquette **PANEL1** permet la création aisée d'une seule étiquette contenant plusieurs blocs de caractères croissants, par exemple pour étiqueter des panneaux de répartition, comme illustré cidessus. (Pour plus de détails sur la fonction Numérotation, reportez-vous à la section *[Impression de plusieurs copies avec incrémentation de caractères](#page-42-0)* à la page 33.)

## <span id="page-23-1"></span><span id="page-23-0"></span>**Mode Panel2**

La spécification d'une longueur fixe pour chaque bloc permet d'utiliser cette étiquette pour une rangée d'interrupteurs (par exemple dans un panneau de répartition) ou un tableau de connexions. En outre, les blocs de texte peuvent être imprimés dans l'ordre dans lequel ils ont été tapés ou dans l'ordre inverse, et le texte peut être imprimé suivant une rotation à 90°.

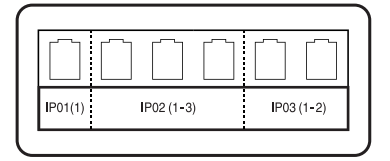

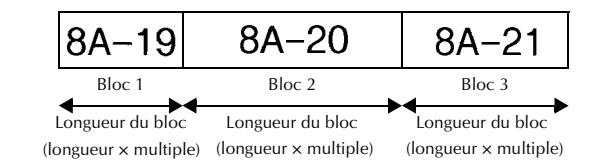

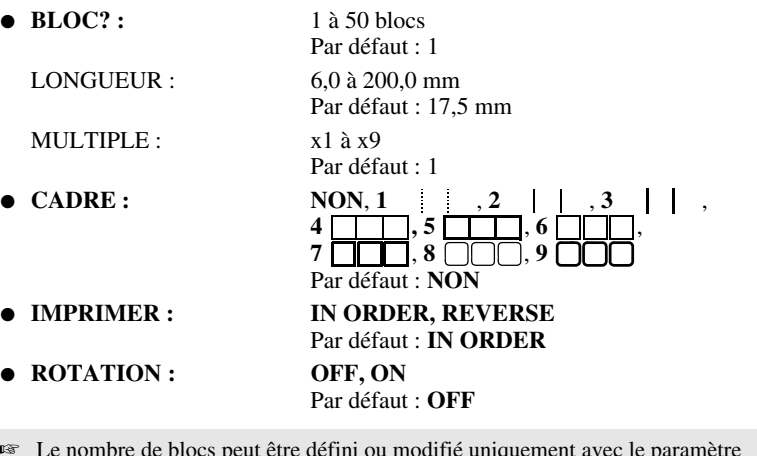

- ☞ Le nombre de blocs peut être défini ou modifié uniquement avec le paramètre **BLOCK**. Il n'est pas possible d'ajouter ou de supprimer des blocs de texte autrement.
- ☞ Si le nombre de blocs spécifié dans le mode de format d'étiquette **PANEL2** est inférieur au nombre de blocs de texte qui ont déjà été entrés, les blocs de texte entrés sont supprimés. Si le nombre spécifié de blocs est supérieur au nombre de blocs de texte entrés, des blocs de texte sont ajoutés.
- ☞ Pour ces formats d'étiquette, nous recommandons d'utiliser du ruban à forte adhérence.

# <span id="page-25-9"></span><span id="page-25-0"></span>*33 Fonctions de base*

# <span id="page-25-1"></span>**Opérations élémentaires**

## <span id="page-25-7"></span><span id="page-25-2"></span>**Choix de fonctions, de paramètres, de configurations et de groupes**

- Si "← s'affiche, appuyez sur  $\overline{\langle \rangle}$  pour sélectionner l'élément précédent ou sur pour sélectionner l'élément suivant.
- $\bullet$  Si " $\bullet$  " s'affiche, appuyez sur  $\stackrel{\text{Debut}}{\otimes}$  pour sélectionner l'élément précédent ou sur  $\bigotimes^{\text{lin}}$  pour sélectionner l'élément suivant.

#### <span id="page-25-10"></span><span id="page-25-3"></span>**Choix de la configuration par défaut**

● Pour sélectionner la configuration par défaut d'une fonction ou d'un paramètre, appuyez sur  $\left( \begin{array}{c} \sim \end{array} \right)$ 

### <span id="page-25-8"></span><span id="page-25-4"></span>**Confirmation d'un choix**

● Pour sélectionner un élément dans une liste, pour appliquer une configuration sélectionnée ou pour répondre "oui", appuyez sur  $\sqrt{\frac{N.Bloc}{\epsilon}}$ .

### <span id="page-25-6"></span><span id="page-25-5"></span>**Annulation d'un choix**

● Pour quitter une fonction et retourner à l'affichage précédent sans modifier le texte ou pour répondre "non", appuyez sur  $\mathbb{B}$ .

# <span id="page-26-0"></span>**Saisie de données**

#### <span id="page-26-1"></span>**Saisie et modification de texte**

#### <span id="page-26-2"></span>**Saisie de caractères**

- <span id="page-26-6"></span>● Pour saisir une minuscule, un nombre, une virgule ou un point, appuyez simplement sur la touche de ce caractère.
- <span id="page-26-5"></span>• Pour saisir une majuscule, appuyez sur  $\frac{A}{b}$  pour passer en mode Shift, puis appuyez sur la lettre concernée.
- <span id="page-26-7"></span>● Pour saisir une série de majuscules, appuyez sur  $\binom{\infty}{0}$ , puis sur  $\left(\frac{\lambda}{\Omega}\right)$  pour passer en mode Maj et appuyez sur les touches désirées.
- **EXECUTE:** Pour quitter le mode Shift sans appuyer sur une lettre, appuyez sur  $\overrightarrow{A}$ .
- **Pour quitter le mode Maj, appuyez sur**  $\overline{\otimes}$ **, puis sur**  $\overline{\otimes}$ **.**
- **ESP** Pour saisir une minuscule en mode Maj, appuyez sur  $\overrightarrow{A}$ , puis sur la lettre concernée.

#### <span id="page-26-3"></span>**Saisie d'espaces**

• Pour ajouter un espace au texte, appuyez sur  $\left( \begin{array}{c} \sim \end{array} \right)$ 

#### <span id="page-26-4"></span>**Déplacement du curseur**

Déplacez le curseur pour revoir et modifier le texte ou sélectionnez diverses fonctions et configurations.

- Pour déplacer le curseur vers la gauche, la droite, le haut ou le bas, appuyez sur  $\overline{\langle}$ ,  $\overline{\rangle}$ ,  $\overline{\langle}$  ou sur  $\overline{\langle}$ .
- Pour positionner le curseur au début de la ligne en cours, appuyez sur  $\binom{1}{\text{col}}$ , puis sur l.
- Pour positionner le curseur à la fin de la ligne en cours, appuyez sur  $\overline{\otimes}$ , puis sur  $\overline{\rightarrow}$ .
- Pour positionner le curseur au tout début de la ligne de texte saisi, appuyez sur  $\binom{1}{k}$ , puis sur  $\overline{\mathscr{B}}$ .
- Pour déplacer le curseur à la fin de la ligne de texte saisi, appuyez sur  $\binom{1}{\text{code}}$ , puis sur  $\bigtriangledown$  .
- ☞ Pour déplacer le curseur de plusieurs caractères ou de plusieurs lignes, appuyez sur  $\langle \overline{\langle} \cdot |, \overline{\rangle} \rangle$ ,  $\langle \overline{\rangle}$  ou  $\langle \overline{\rangle}$ .

#### <span id="page-27-2"></span>**Ajout d'une nouvelle ligne de texte**

● Pour terminer la ligne de texte en cours et en commencer une nouvelle, appuyez "  $\downarrow$ " s'affiche au bout de la ligne.

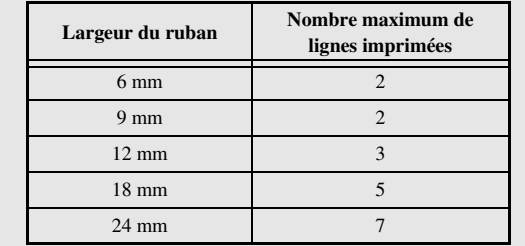

☞ Le nombre de lignes de texte qu'il est possible d'imprimer dépend de la largeur du ruban.

☞ Le numéro de ligne affiché à l'écran indique le numéro de la ligne dans le bloc de texte.

#### <span id="page-27-0"></span>**Ajout d'un nouveau bloc de texte**

● Pour créer un nouveau bloc de texte afin qu'une section du texte ait un nombre de lignes différent d'une autre, appuyez sur  $\llbracket \overline{\cdots} \rrbracket$ . "  $\llbracket$ " apparaît à la fin du bloc.

Par exemple, le texte saisi comme indiqué ci-dessous s'imprimera de la façon suivante.

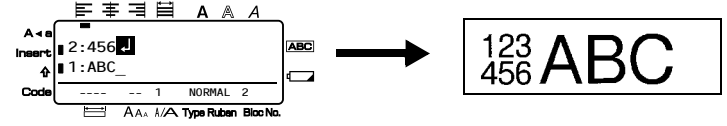

- ☞ Une étiquette peut contenir un maximum de 50 blocs de texte.
- ☞ Le numéro du bloc dans lequel se trouve le curseur est indiqué au bas de l'écran.
- ☞ Les blocs de texte possèdent tous les mêmes caractéristiques de mise en forme.
- ☞ Lors de tentatives d'impression d'une importante quantité de données en une seule fois, certaines étiquettes peuvent rester vierges. Par exemple, lors de l'impression de 50 enregistrements, le nombre maximal de caractères pouvant être imprimés en une seule fois est d'environ 200.

#### <span id="page-27-1"></span>**Insertion de texte**

- Pour insérer le texte saisi au niveau du curseur, vérifiez que l'indicateur **Insert** est affiché. Sinon, appuyez sur <sup>[nsert]</sup> pour passer en mode **Insertion**.
- Pour remplacer le texte au niveau du curseur au lieu de l'insérer, appuyez sur <sup>[nsert</sup>] pour quitter le mode **Insertion**.
- <span id="page-28-1"></span>• Pour supprimer des caractères à gauche du curseur, appuyez sur  $\frac{\boxtimes}{\bullet}$  jusqu'à ce que tous les caractères à supprimer soient effacés.
- Pour supprimer l'intégralité du texte :
	-

Appuyez sur  $\overline{\mathbb{C}}$ , puis sur  $\overline{\mathbb{S}}$ Appuyez sur  $\overline{\otimes}$  ou sur  $\overline{\otimes}$  pour sélectionner **TEXT UNIQU**, pour n'effacer que le texte, ou sur **TEXT&FORMAT** pour effacer tout le texte et réinitialiser la valeur par défaut de toutes les fonctions de mise en forme.

 $\bullet$  Appuyez sur (

## <span id="page-28-2"></span><span id="page-28-0"></span>**Saisie d'un caractère accentué**

La fonction Accent met à votre disposition divers caractères accentués.

Les caractères accentués ci-dessous sont disponibles.

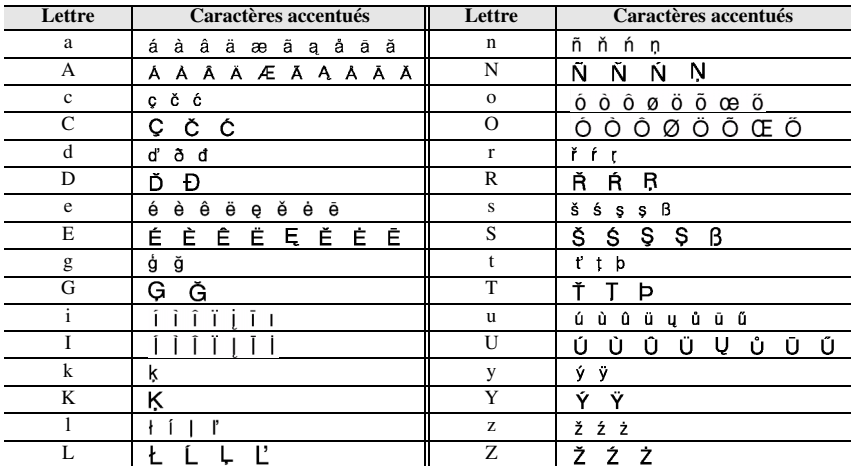

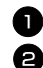

Appuyez sur  $\left(\frac{\cos n}{n} \right)$ , puis sur  $\left(\frac{\cos n}{n} \cdot \frac{1}{n}\right)$ . Le message "ACCENT a-z/A-Z?" s'affiche. <sup>2</sup> Appuyez plusieurs fois sur la touche correspondant au caractère accentué

souhaité, jusqu'à ce que le caractère correct s'affiche.

<sup>3</sup> Ajoutez les caractères accentués au texte.

- Pour ajouter un seul caractère accentué ou le dernier caractère accentué d'une série, passez à l'étape  $\bullet$ .
- Pour ajouter une série de caractères accentués au texte, appuyez sur  $\langle \overline{\cdot} \rangle$ , puis sur (

4 Pour chaque caractère accentué supplémentaire, répétez les étapes  $\bullet$  et  $\bullet$ .  $\bigcirc$  Appuyez sur  $\bigcirc$ 

**EXECUTE:** Pour entrer une majuscule accentuée, appuyez sur  $\overline{\left(\frac{\lambda}{V}\right)}$  (ou appuyez sur  $\overline{\left(\frac{\lambda}{V}\right)}$  et  $\overline{\left(\frac{\lambda}{V}\right)}$ pour passer en mode Maj) avant d'appuyer sur la touche de la lettre.

#### <span id="page-29-1"></span><span id="page-29-0"></span>**Saisie d'un code barres**

La fonction **Code barres** permet d'imprimer des codes barres sur les étiquettes.

- ☞ Cette machine n'étant pas spécialement conçue pour produire des codes barres, il est possible que certains lecteurs de codes barres ne puissent pas lire les étiquettes.
- ☞ Certains lecteurs de codes barres ne peuvent pas lire des codes barres imprimés avec des encres de certaines couleurs, sur des rubans de certaines couleurs. Pour des résultats optimaux, imprimez des étiquettes de codes barres sur du ruban blanc.

En outre, les divers paramètres disponibles permettent de créer des codes barres personnalisés.

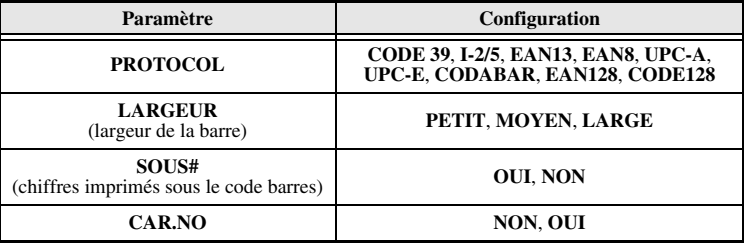

☞ Le paramètre **CAR.NO** est disponible uniquement pour les protocoles **CODE 39**, **I-2/5** et **CODABAR**.

#### **Configuration des paramètres du code barres**

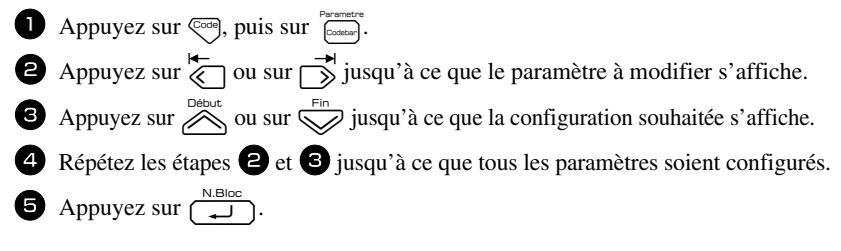

#### **Saisie des données du code barres**

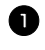

 $\bullet$  Appuyez sur  $\int_{\text{Costator}}^{\text{Parameter}}$ .

<sup>2</sup> Saisissez les nouvelles données du code barres ou modifiez les données existantes.

Appuyez sur  $\left(\frac{N.H}{N}\right)$  pour ajouter le code barres au texte.

☞ Pour ajouter des caractères spéciaux aux données du code barres (uniquement avec les protocoles **CODE39, CODABAR, EAN128** ou **CODE128**), positionnez le curseur sous le caractère situé à droite de l'emplacement où vous souhaitez ajouter le caractère spécial, puis appuyez sur  $\phi$ . Appuyez sur  $\Diamond$  ou  $\Diamond$  jusqu'à ce que le caractère spécial s'affiche, puis appuyez sur  $\left(\frac{N,\text{Buloc}}{N}\right)$  pour ajouter le caractère aux données. (Consultez les tableaux ci-dessous pour connaître la liste des caractères spéciaux disponibles.)

☞ Pour modifier les données ou la configuration des paramètres **LARGEUR** ou **SOUS#** d'un code barres déjà inséré dans le texte, appuyez sur  $\overline{\mathcal{C}}^{\text{code}}$ , puis sur  $\overline{\mathcal{C}}^{\text{code}}$ .

Les caractères spéciaux ci-dessous peuvent être ajoutés aux codes barres de protocole **CODE39** ou **CODABAR** uniquement.

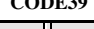

| Symbole | Caractère Symbole | Caractère | <b>Symbole</b> | Caractère Symbole | Caractère |
|---------|-------------------|-----------|----------------|-------------------|-----------|
|         |                   |           |                |                   |           |
|         |                   |           |                |                   |           |
|         | (ESPACE)          | $\%$      |                |                   |           |
|         |                   |           |                |                   |           |

**CODE39 CODABAR**

<span id="page-30-0"></span>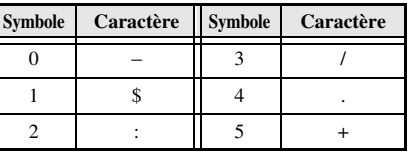

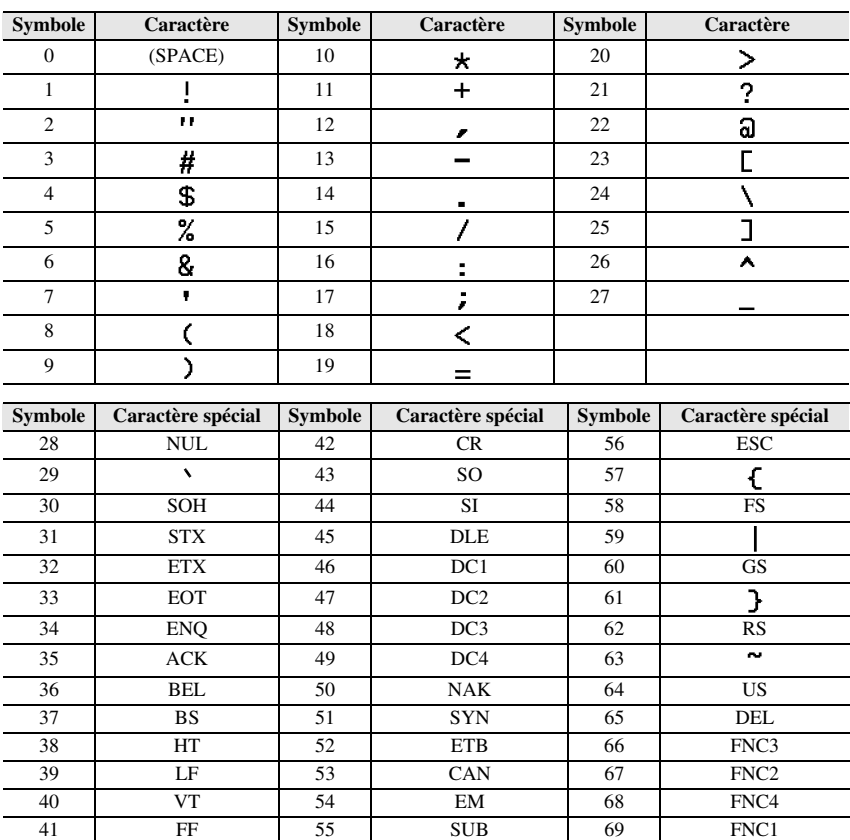

Les caractères spéciaux ci-dessous peuvent être ajoutés aux codes barres de protocole **EAN128** et **CODE128** uniquement.

### <span id="page-31-1"></span><span id="page-31-0"></span>**Saisie d'un symbole**

La fonction Symbole met à votre disposition 164 symboles et images.

Appuyez sur  $\int_{\mathcal{C}^{\text{acent}}}$ . La dernière catégorie utilisée s'affiche.

**2** Appuyez sur  $\sum_{n=1}^{\infty}$  ou sur  $\sum_{n=1}^{\infty}$  pour sélectionner la catégorie souhaitée.

 $\bullet$  Appuyez sur  $\overline{\diamond}$  ou sur  $\overrightarrow{\diamond}$  jusqu'à ce que le symbole souhaité soit sélectionné.

 $\triangle$  Ajoutez le(s) symbole(s) au texte.

- Pour ajouter un seul symbole ou le dernier symbole d'une série, passez à l'étape **6.**
- Pour ajouter une série de symboles au texte, appuyez sur  $\overline{\mathbb{C}}$ , puis sur  $\overline{\mathbb{C}}$

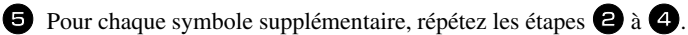

 $\bigodot$  Appuyez sur  $\left(\bigcup_{n=1}^{\infty} a_n\right)$ .

☞ Vous pouvez également sélectionner un symbole en saisissant le code correspondant, indiqué dans le tableau ci-dessous. Par exemple, en saisissant "A02", puis en appuyant sur  $\left(\frac{m \pm 1}{m}\right)$ , vous ajoutez le symbole "?" au texte.

#### Les symboles ci-dessous sont disponibles.

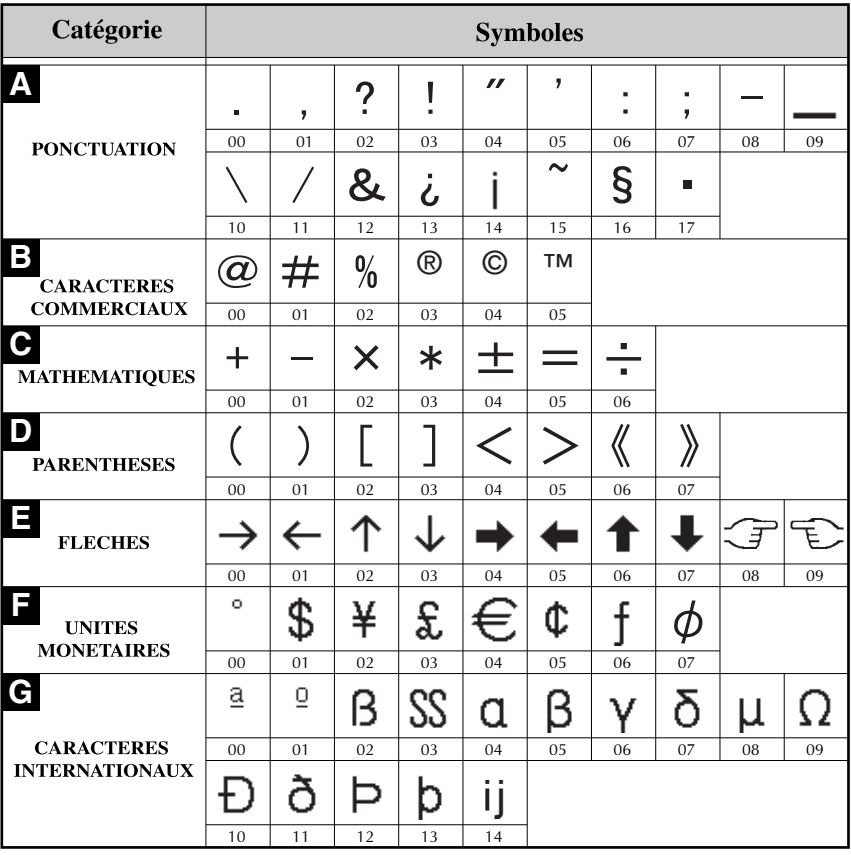

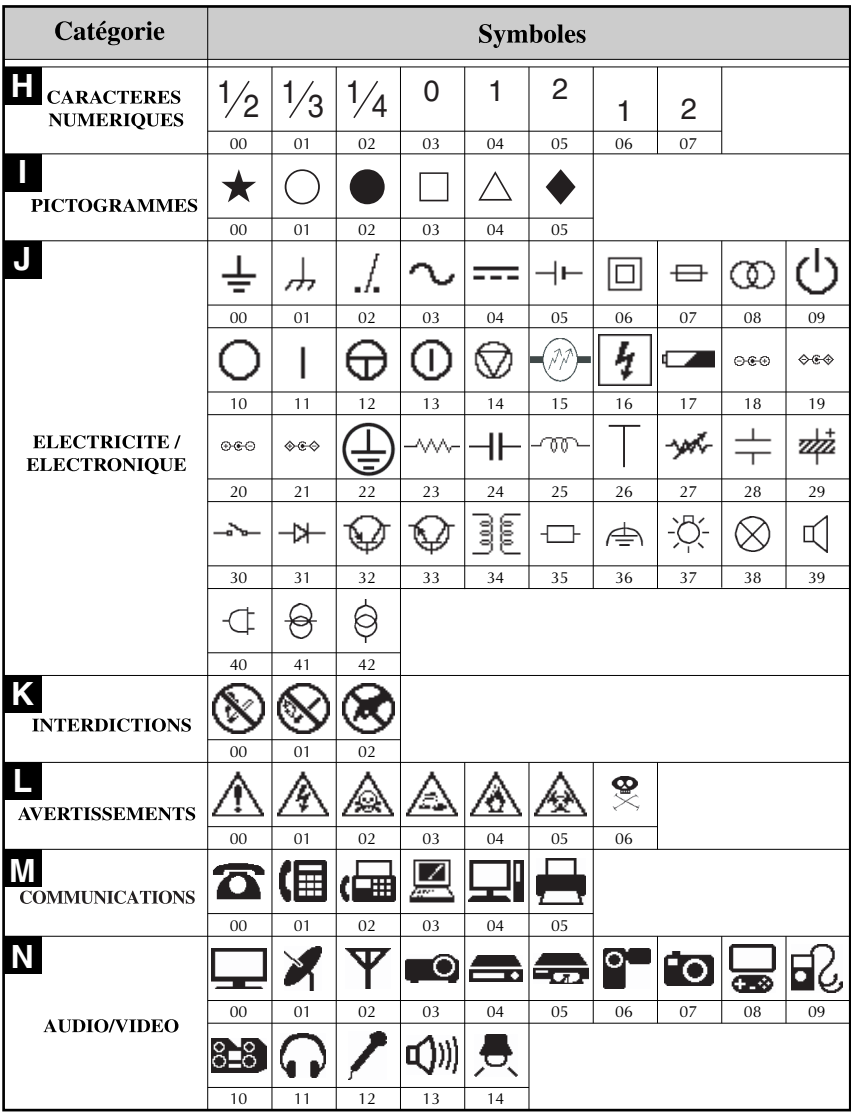

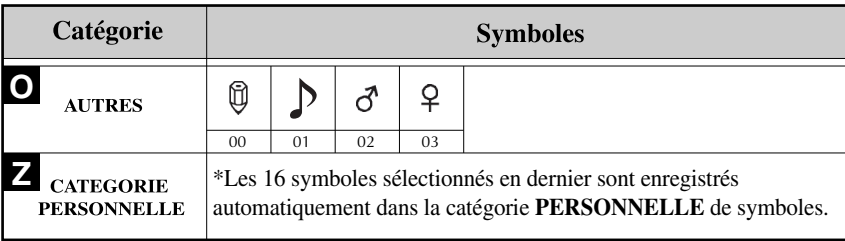

<span id="page-34-4"></span>☞ Lorsque la catégorie personnelle de symboles est pleine, les nouveaux symboles sélectionnés effacent les anciens, sauf si la fonction Enregistrement de symbole est définie sur **NON**. (Reportez-vous à la section *[Mise à jour régulière de la catégorie](#page-50-3)  [personnelle de symboles](#page-50-3)* à la page 41.)

# <span id="page-34-0"></span>**Mise en forme de l'étiquette**

## <span id="page-34-3"></span><span id="page-34-1"></span>**Configuration de la longueur d'une étiquette**

La longueur d'une étiquette peut être définie comme suit.

**1** Appuyez sur  $\left( \overline{\mathsf{C}_{\mathsf{C}}}\right)$ , puis sur  $\overline{\mathsf{A}}$ **2** Appuyez sur  $\overline{\left\langle \zeta \right\rangle}$  ou sur  $\overline{\left\langle \zeta \right\rangle}$  jusqu'à ce que **LONGUEUR** s'affiche. **3** Appuyez sur  $\overline{\otimes}$  ou sur  $\overline{\otimes}$  jusqu'à ce que la longueur de l'étiquette souhaitée s'affiche (ou

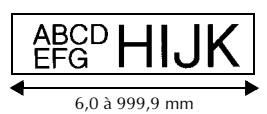

utilisez les touches numériques pour saisir la valeur souhaitée).

4 Appuyez sur  $\int$ 

# <span id="page-34-5"></span><span id="page-34-2"></span>**Configuration de la taille d'une marge**

La taille des marges à droite et à gauche du texte peut être configurée.

**1** Appuyez sur  $\overline{\mathbb{Q}}$ , puis sur  $\overline{\mathbb{A}}$ **2** Appuyez sur  $\overline{\langle}$  ou sur  $\overline{\rangle}$  jusqu'à ce que **MARGE** s'affiche. **3** Appuyez sur  $\overline{\otimes}$  ou sur  $\overline{\otimes}$  jusqu'à ce que la largeur de marge souhaitée s'affiche (ou utilisez les touches numériques pour saisir la valeur souhaitée).

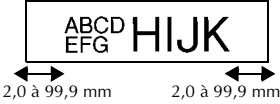

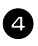

Appuyez sur  $\Box$ 

 **25**

# <span id="page-35-1"></span><span id="page-35-0"></span>**Encadrement de texte**

**1** Appuyez sur  $\left( \frac{\text{Area}}{\text{B}} \right)$ , puis sur  $\left( \frac{\text{Area}}{\text{B}} \right)$ .

Appuyez sur  $\overbrace{\llcorner\gg\rangle}^{\text{Debut}}$  ou sur  $\overbrace{\llcorner\gg\rangle}^{\text{Fin}}$  jusqu'à ce que la configuration du cadre souhaitée s'affiche.

Appuyez sur  $\overbrace{(\bigcup_{i=1}^{N.Bloc})}$ . La configuration sélectionnée est appliquée à l'ensemble du texte.

Les styles d'encadrement ci-dessous sont disponibles.

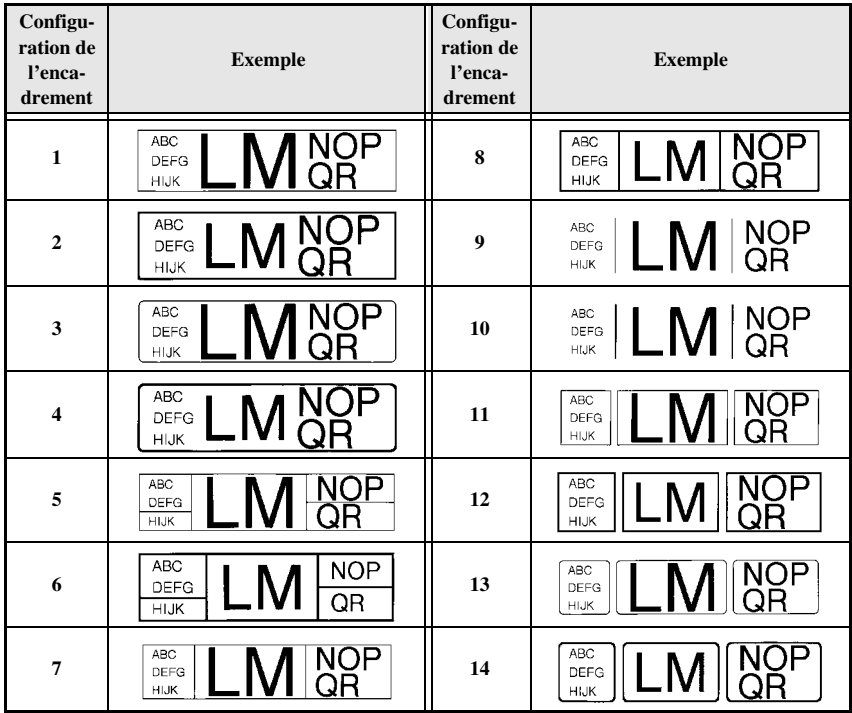

### <span id="page-36-1"></span><span id="page-36-0"></span>**Configuration de la taille des caractères**

La taille des caractères peut être configurée pour l'ensemble du texte de l'étiquette ou seulement pour le texte de la ligne où se trouve le curseur.

#### <span id="page-36-2"></span>**Mise en forme de la taille des caractères de l'ensemble du texte**

<span id="page-36-3"></span>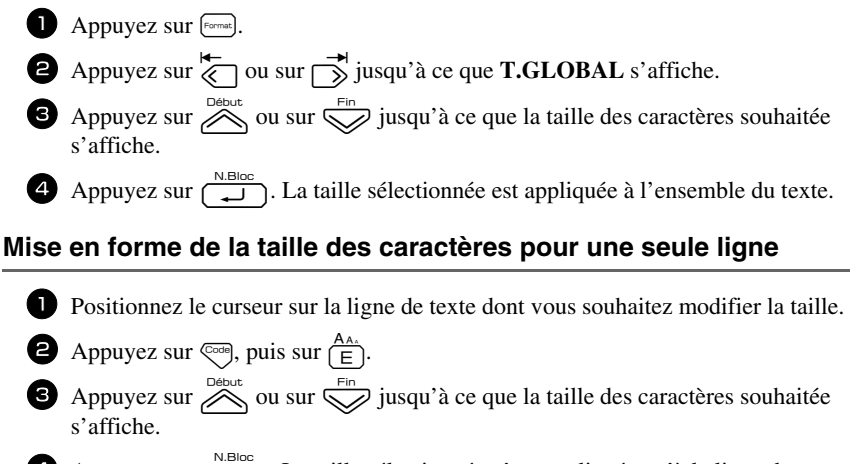

Appuyez sur  $\left(\frac{\text{N.Bloc}}{\sqrt{2}}\right)$ . La taille sélectionnée n'est appliquée qu'à la ligne de texte où se situe le curseur.

☞ Les tailles de texte imprimables étant fonction de la largeur du ruban, le tableau cidessous indique la taille maximum d'un texte pouvant être utilisée pour une largeur de ruban donnée.

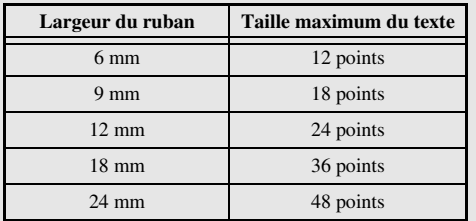

☞ Si la configuration **AUTO** est sélectionnée et que le texte d'un bloc se compose uniquement d'une ligne de majuscules (pas de minuscules, ni de lettres accentuées), la taille du texte imprimé sera légèrement plus grande que le maximum possible pour la largeur donnée du ruban.

### <span id="page-37-1"></span><span id="page-37-0"></span>**Configuration de la largeur des caractères**

#### <span id="page-37-4"></span>**Mise en forme de la largeur de l'ensemble du texte**

<span id="page-37-3"></span>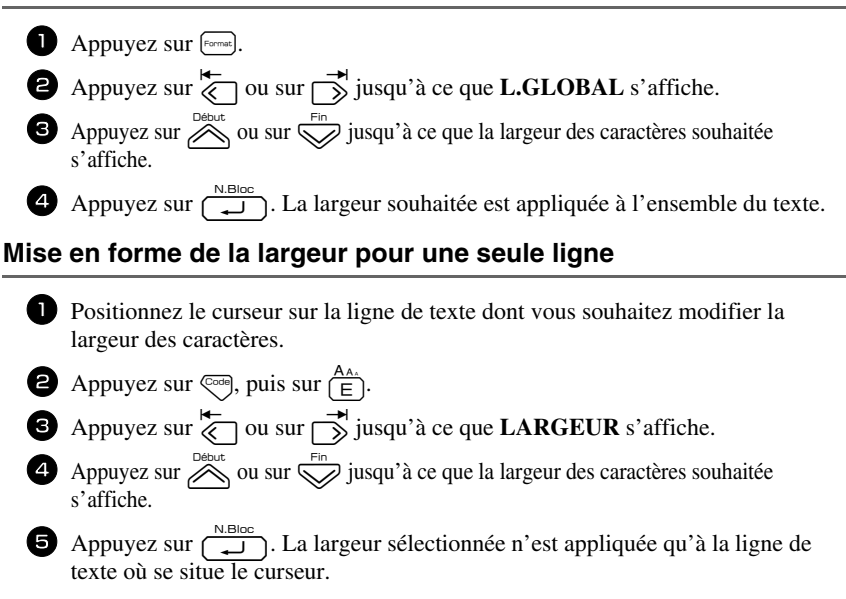

Les largeurs ci-après sont disponibles pour chaque taille de texte, comme indiqué ci-dessous.

<span id="page-37-2"></span>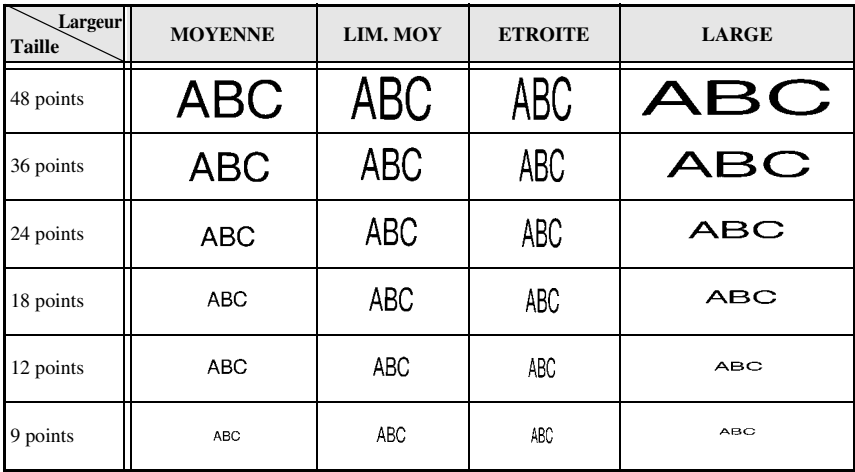

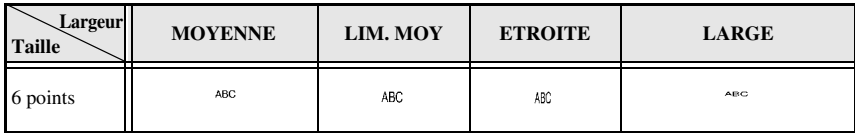

## <span id="page-38-2"></span><span id="page-38-0"></span>**Configuration du style des caractères**

#### <span id="page-38-3"></span>**Mise en forme du style des caractères dans l'ensemble du texte**

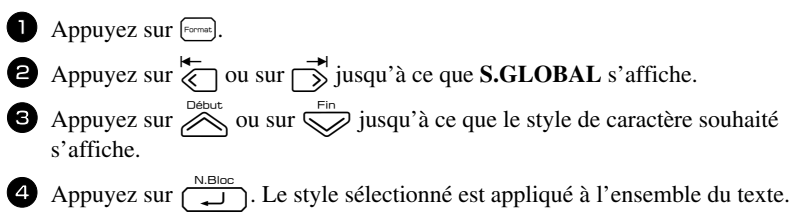

#### <span id="page-38-1"></span>**Mise en forme du style des caractères pour une seule ligne**

<sup>1</sup> Positionnez le curseur sur la ligne de texte dont vous souhaitez modifier le style des caractères.

Appuyez sur  $\mathbb{C}$ <sub>0</sub>, puis sur  $\bigcap_{n=1}^{\mathbb{A}\mathbb{A}}$ .

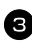

3 Appuyez sur  $\bigotimes^{\text{Debut}}$  ou sur  $\bigotimes^{\text{Fin}}$  jusqu'à ce que le style de caractère souhaité s'affiche.

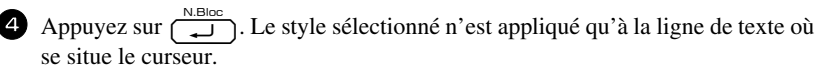

Les styles de texte ci-dessous sont disponibles.

<span id="page-38-6"></span><span id="page-38-5"></span><span id="page-38-4"></span>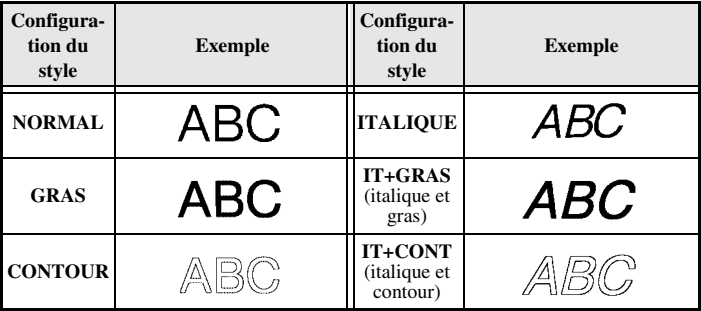

#### <span id="page-39-6"></span>**Configuration de l'alignement pour toutes les lignes d'un texte**

 $\Box$  Appuyez sur  $[Format]$ .

Appuyez sur  $\overleftrightarrow{\langle}$  ou sur  $\overrightarrow{\rangle}$  jusqu'à ce que **ALI H.** s'affiche.

3 Appuyez sur  $\bigotimes^{\text{Debut}}$  ou sur  $\bigotimes^{\text{Fin}}$  jusqu'à ce que l'alignement souhaité s'affiche.

Appuyez sur  $\sqrt{2}$ . L'alignement sélectionné est appliqué à l'ensemble du texte.

Les alignements ci-dessous sont disponibles.

<span id="page-39-4"></span><span id="page-39-3"></span><span id="page-39-2"></span><span id="page-39-1"></span>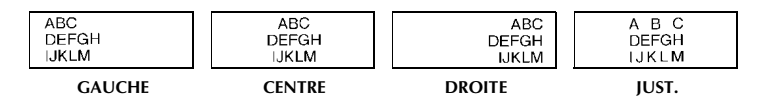

#### <span id="page-39-5"></span><span id="page-39-0"></span>**Utilisation de gabarits pré-définis de mise en forme automatique**

Divers gabarits d'étiquette déjà mises en forme sont disponibles, permettant de créer rapidement et facilement des étiquettes pour de nombreuses applications, depuis l'identification du contenu de boîtes et de dossiers jusqu'à l'étiquetage d'équipements, la création de badges et d'étiquettes d'identification. Après avoir sélectionné l'un des dix gabarits d'étiquette, saisissez le texte dans chacun des champs; l'étiquette est alors prête à être imprimée.

Les gabarits d'étiquette ci-dessous sont disponibles.

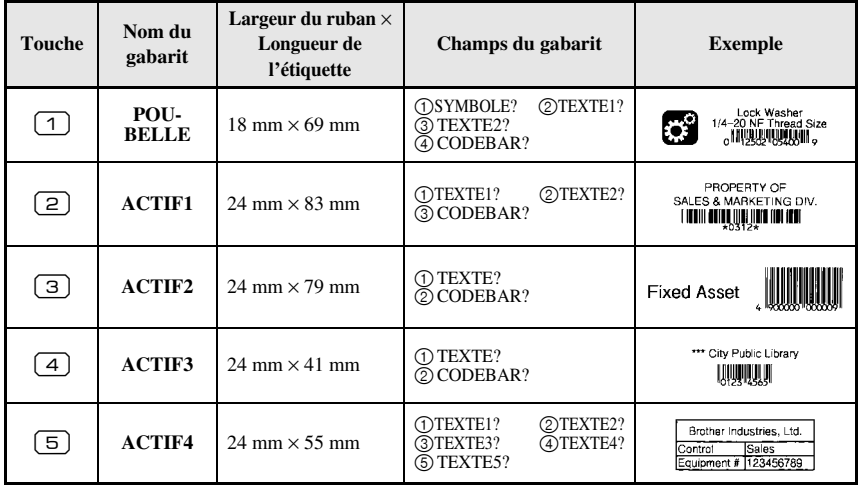

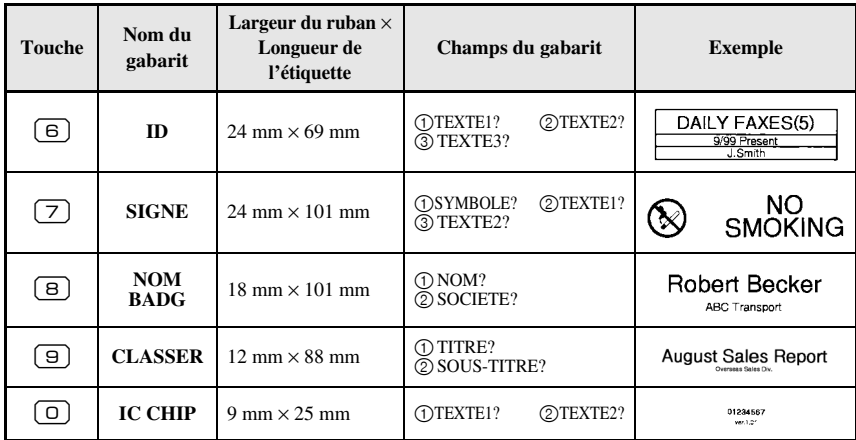

1 Appuyez sur  $\left( \frac{\cos \theta}{\cos \theta} \right)$ , puis sur la touche numérique associée au modèle que vous souhaitez utiliser.

Appuyez sur  $\left(\begin{array}{c} \overline{\phantom{a}} \\ \overline{\phantom{a}} \end{array}\right)$ . Le premier champ du gabarit sélectionné s'affiche.

**3** Appuyez sur  $\bigotimes_{n=1}^{\infty}$  ou sur  $\bigotimes_{n=1}^{\infty}$  pour afficher chaque champ, puis saisissez le texte.

- 4 Pour imprimer une seule étiquette, appuyez sur
	- Pour imprimer plusieurs copies, pour les imprimer en incrémentant certains caractères ou pour imprimer une image miroir du texte, appuyez sur  $\sqrt{ }$ , puis sur  $\mathbb{R}$ . (Pour plus de détails, reportez-vous à la section *Utilisation des [fonctions spéciales d'impression](#page-41-2)* à la page 32.)
- ☞ Des caractères accentués [\(page 19\)](#page-28-0), des symboles ([page 22](#page-31-0)) et des codes barres ([page 20](#page-29-0)) peuvent être insérés dans les champs du gabarit.

**■** Pour quitter un gabarit, affichez le dernier champ et appuyez sur n. Le menu Format automatique s'affiche. Appuyez sur  $\overline{\bigotimes}$  ou sur  $\overline{\bigotimes}$  jusqu'à ce que **QUITTER** s'affiche, puis appuyez sur  $\overline{a}$ 

# <span id="page-40-0"></span>**Impression d'étiquettes**

### <span id="page-40-2"></span><span id="page-40-1"></span>**Aperçu de la composition de l'étiquette**

La fonction **Aperçu** permet d'afficher un exemple de la composition du texte.

● Pour afficher un aperçu d'impression, appuyez sur  $\overline{\mathbb{C}}$ , puis sur **p.** La longueur de l'étiquette est indiquée dans l'angle en bas à gauche de l'écran.

- **Pour déplacer l'aperçu d'impression vers la gauche ou vers la droite, appuyez sur** ou sur  $\Box$ .
- Four revenir au texte, appuyez sur  $\overline{u}$  ou sur  $\overline{b}$

#### <span id="page-41-3"></span><span id="page-41-0"></span>**Avance du ruban**

• Pour faire avancer le ruban de 23 mm, appuyez sur  $\frac{\tilde{\mathbf{v}}}{\sqrt{m}}$ . Le message "AVANCE" s'affiche.

**ES** Appuyez sur  $\frac{V}{\Box}$  pour faire avancer le reste du ruban imprimé, après avoir appuyé sur pour terminer l'impression.

## <span id="page-41-4"></span><span id="page-41-1"></span>**Impression d'une étiquette**

- Pour imprimer une étiquette, appuyez sur **p. Le message "ATTENDRE SVP"**, puis "COPIES" s'affiche, suivi du numéro  $\overline{de}$  l'étiquette en cours d'impression.
- **Pour quitter l'impression, appuyez sur**  $(\circ)$  **pour éteindre la P-touch.**
- ☞ Si vous choisissez **3** (pause coupure, impression en série) ou **4** (pas de pause coupure, impression en série) dans la fonction Coupure ([page 39\)](#page-48-3), "OK ALIMRUB?" apparaît. Appuyez sur  $\bigcap_{n=0}^{\lfloor N, B \rfloor}$  pour avancer. Appuyez sur  $\boxed{\boxtimes}$  pour revenir au mode de saisie de texte.

## <span id="page-41-5"></span><span id="page-41-2"></span>**Utilisation des fonctions spéciales d'impression**

Des fonctions spéciales d'impression permettent d'imprimer plusieurs copies d'étiquettes, de les imprimer en incrémentant certains caractères, d'imprimer des sections données du texte de l'étiquette ou d'imprimer le texte de l'étiquette sous la forme d'une image miroir.

#### <span id="page-41-6"></span>**Impression multiple**

La fonction Imprimer de nouveau permet d'imprimer jusqu'à 99 copies du même texte.

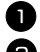

- Appuyez sur  $\left( \frac{\Box A}{\Box C} \right)$ , puis sur  $\left( \frac{\Box A}{\Box C} \right)$
- Appuyez sur  $\overline{\otimes}$  ou sur  $\overline{\rightarrow}$  jusqu'à ce que **COPIES** s'affiche.

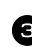

 $\bullet$  Appuyez sur  $\overline{\mathcal{A}}$  ou sur  $\overline{\mathcal{A}}$  jusqu'à ce que le nombre de copies souhaité s'affiche (ou utilisez les touches numériques pour saisir la valeur souhaitée).

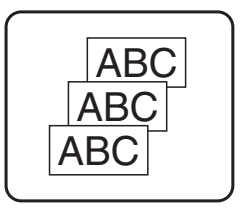

Appuyez sur  $\sum_{n=1}^{\infty}$  (ou sur **p**). **CONFIRME** s'affiche dans le menu Options d'impression.

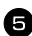

**5** Appuyez sur  $\left(\begin{array}{c} \sqrt{B}\cos B \\ \sqrt{B}\cos C \end{array}\right)$  pour lancer l'impression du nombre de copies spécifié. Le numéro de chaque copie s'affiche lors de l'impression de l'étiquette.

- ☞ Si la fonction Coupure est définie sur **1** ou sur **3**, le message "COUP. RUBAN/ CONT" s'affiche après l'impression de chaque étiquette. Appuyez sur le levier du coupe-ruban pour séparer l'étiquette et continuer l'impression.
- ☞ Veillez à couper le ruban dans les 5 minutes qui suivent l'affichage du message.
- ☞ Pour plus de détails sur les diverses options disponibles pour couper le ruban, reportez-vous à la section *[Sélection des paramètres d'avance et de coupure du](#page-48-3)  ruban* [à la page 39](#page-48-3).
- ☞ Pour définir des options d'impression supplémentaires, plutôt que de passer à l'étape  $\bullet$ , vous pouvez appuyer sur  $\gg$  ou sur  $\swarrow$  jusqu'à ce que **CONTINUEZ** s'affiche dans le menu Options d'impression, puis appuyer sur  $\overline{a}$ .

#### <span id="page-42-0"></span>**Impression de plusieurs copies avec incrémentation de caractères**

La fonction Numérotation peut être utilisée pour imprimer plusieurs copies du même texte, tout en augmentant la valeur de certains caractères (lettre, nombre ou donnée de code barres) après l'impression de chaque étiquette. Ce type d'incrémentation automatique est très utile pour imprimer des numéros de série, des étiquettes de contrôle de production ou d'autres étiquettes nécessitant un code croissant.

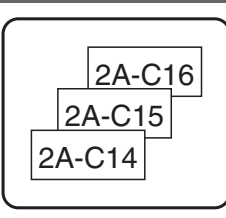

- Appuyez sur  $\left( \frac{\log n}{\log n} \right)$ , puis sur  $\frac{\log n}{\log n}$ .
- Appuyez sur  $\overline{\langle}$  ou sur  $\overline{\rangle}$  jusqu'à ce que **NOMBRE** s'affiche.
- $\bullet$  Appuyez sur  $\overline{\bigotimes}$  ou sur  $\overline{\bigotimes}$  jusqu'à ce que le nombre de copies souhaité s'affiche (ou utilisez les touches numériques pour saisir la valeur souhaitée).
- 4 Appuyez sur Cootelard. Le message "DEPART?" apparaît. (Pour spécifier uniquement le caractère où se situe le curseur comme champ de numérotation, appuyez sur  $\blacksquare$ , puis passez à l'étape  $\blacksquare$ .)
- $\Box$  Appuyez sur  $\bigotimes_{n=1}^{\infty}$ ,  $\bigotimes_{n=1}^{\infty}$ ,  $\bigotimes_{n=1}^{\infty}$  jusqu'à ce que le premier caractère à inclure dans le champ de numérotation clignote.
- $\bigcirc$  Appuyez sur  $\bigcirc$ . Le message "FIN?" s'affiche.
- Appuyez sur  $\overbrace{\ll}$ ,  $\overbrace{\ll}$ ,  $\overbrace{\ll}$  ou  $\overbrace{\gg}$  jusqu'à ce que le dernier caractère à inclure dans le champ de numérotation clignote.
- **8** Appuyez sur  $\overline{)}$ . **CONFIRME** s'affiche dans le menu Options d'impression.
- 9 Appuyez sur  $\overline{p}$  (ou sur p) pour lancer l'impression du nombre d'étiquettes spécifié. Le numéro de chaque copie s'affiche lors de l'impression de l'étiquette.
- ☞ Si la fonction Coupure est définie sur **1** ou sur **3**, le message "COUP. RUBAN/ CONT" s'affiche après l'impression de chaque étiquette. Appuyez sur le levier du coupe-ruban pour séparer l'étiquette et continuer l'impression.
- ☞ Veillez à couper le ruban dans les 5 minutes qui suivent l'affichage du message.
- ☞ Pour plus de détails sur les diverses options disponibles pour couper le ruban, reportezvous à *[Sélection des paramètres d'avance et de coupure du ruban](#page-48-3)* à la page 39.
- ☞ Les lettres et les chiffres s'incrémentent comme indiqué ci-dessous.

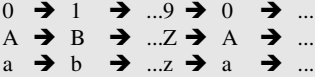

A0 $\rightarrow$  A1  $\rightarrow$  ...A9 $\rightarrow$  B0  $\rightarrow$  ...

Les espaces (indiqués ainsi "\_" dans les exemples ci-dessous) peuvent être utilisés pour ajuster l'espacement entre les caractères ou pour vérifier le nombre de chiffres à imprimer.

 $Z \rightarrow AA \rightarrow$  ...ZZ $\rightarrow AA \rightarrow$  ...

```
-9 \rightarrow 10 \rightarrow ...99 \rightarrow 00 \rightarrow ...
```
 $1_9\rightarrow 2_0\rightarrow .9_9\rightarrow 0_0\rightarrow .$ 

- ☞ Un seul champ de numérotation peut être sélectionné par texte.
- ☞ Un champ de numérotation doit être entièrement compris dans une ligne de texte d'un seul bloc.
- ☞ Un champ de numérotation peut compter au maximum cinq caractères.
- ☞ Si vous insérez, dans le champ de numérotation, un caractère non alphanumérique, tel qu'un symbole, seuls les lettres et le nombre inscrits dans le champ de numérotation seront incrémentés lors de l'impression des étiquettes; si le champ ne contient que des caractères non alphanumériques, une seule étiquette s'imprime.
- ☞ Pour définir des options d'impression supplémentaires, plutôt que de passer à l'étape 9, appuyez sur a vue sur variation is que **CONTINUEZ** s'affiche dans le menu Options d'impression, puis appuyez sur  $\overline{a}$ .
- ☞ Si un code barres est sélectionné comme champ de numérotation à l'étape 5, ignorez les étapes  $\bullet$  et  $\bullet$ , et passez à l'étape  $\bullet$ .

#### <span id="page-43-0"></span>**Impression d'un ensemble de blocs de texte**

La fonction Impression de blocs permet de sélectionner un ensemble de blocs de texte à imprimer.

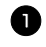

Appuyez sur  $\left( \bigcirc$  and puis sur  $\left( \frac{\mathbb{E} \mathbf{A}}{\mathbb{E} \mathbb{E} \$ 

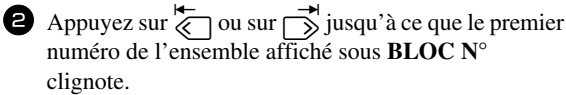

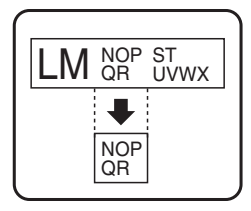

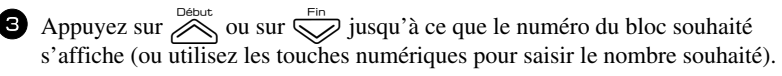

4 Appuyez sur  $\overrightarrow{S}$  jusqu'à ce que le second numéro de l'ensemble affiché sous **BLOC N°** clignote.

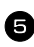

 $\bigodot$  Appuyez sur  $\bigotimes^{\text{Bébut}}$  ou sur  $\bigotimes^{\text{Fin}}$  jusqu'à ce que le numéro du bloc souhaité s'affiche (ou utilisez les touches numériques pour saisir le numéro souhaité).

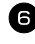

Appuyez sur  $\left(\bigcup_{n=0}^{\infty} \{0\}$  (ou sur  $\bigcap_{n=0}^{\infty}$ ). **CONFIRME** s'affiche dans le menu Options d'impression.

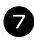

 $\sum$  Appuyez sur  $\sum_{n \in \mathbb{Z}}$  (ou sur p) pour lancer l'impression du nombre d'étiquettes spécifié. Le numéro de chaque copie s'affiche lors de l'impression de l'étiquette.

☞ Pour définir des options d'impression supplémentaires, plutôt que de passer à l'étape 7, vous pouvez appuyer sur  $\overbrace{\phantom{a}}^{\text{Debut}}$  ou sur  $\overbrace{\phantom{a}}^{\text{Fin}}$  jusqu'à ce que **CONTINUEZ** s'affiche dans le menu Options d'impression, puis appuyer sur  $\sqrt{\frac{N.Bloc}{\epsilon}}$ .

#### <span id="page-44-0"></span>**Impression d'étiquettes miroirs**

Appuyez sur  $\left( \bigcirc$  and  $\mathbb{R} \right)$ , puis sur  $\left( \bigcirc$ <sub>rype Rubba</sub>.

s'affiche.

Cette fonction imprime l'étiquette pour que le texte soit lisible du côté adhésif du ruban. Si l'étiquette doit être apposée sur une vitre ou tout autre matériau transparent, elle pourra être correctement lue de l'autre côté de ce matériau.

 $\bullet$  Appuyez sur  $\overline{\left\langle \right\rangle}$  ou sur  $\overline{\left( \right\rangle}$  jusqu'à ce que **MIROIR** 

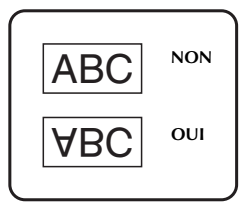

- $\bullet$  Appuyez sur  $\overset{\text{Debut}}{\bigotimes}$  ou sur  $\overset{\text{Fin}}{\bigotimes}$  jusqu'à ce que **OUI** s'affiche.
- Appuyez sur  $\left(\begin{array}{c} N.B\right)\text{C} \\ \hline \end{array}\right)$  (ou sur p). **CONFIRME** s'affiche dans le menu Options d'impression.
- **5** Appuyez sur  $\left(\frac{N.Bloc}{n}\right)$  (ou sur ) pour lancer l'impression du nombre d'étiquettes spécifié. Le numéro de chaque copie s'affiche lors de l'impression de l'étiquette.
- ☞ Lorsque vous utilisez la fonction d'impression miroir, le texte doit être imprimé sur une bande adhésive transparente.
- ☞ Pour définir des options d'impression supplémentaires, plutôt que de passer à l'étape **5**, vous pouvez appuyer sur  $\sum_{n=1}^{\infty}$  ou sur  $\sum_{n=1}^{\infty}$  jusqu'à ce que **CONTINUEZ** s'affiche dans le menu Options d'impression, puis appuyer sur  $\overline{a}$

### **Combinaison de fonctions spéciales d'impression**

De nombreuses fonctions spéciales d'impression peuvent être combinées, selon les conditions (mode du Format d'étiquette sélectionné, utilisation d'un gabarit...). Par exemple, si l'on combine la fonction Imprimer de nouveau et la fonction Numérotation pour imprimer deux copies d'une étiquette, avec comme champ de numérotation "1" et trois incréments, les étiquettes présentées ci-dessus seront imprimées.

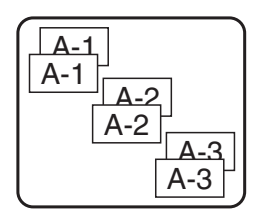

☞ Pour plus de détails sur les diverses fonctions spéciales d'impression, reportez-vous à la section correspondante ci-dessus.

# <span id="page-45-3"></span><span id="page-45-0"></span>**Stockage et rappel de fichiers**

Un texte fréquemment utilisé et sa mise en forme peuvent être stockés en mémoire et rappelés facilement pour être modifiés et imprimés rapidement. Lorsque chaque fichier texte est stocké, un numéro lui est attribué pour faciliter son rappel. La mémoire peut contenir jusqu'à dix fichiers texte ou environ 2 000 caractères.

Une copie du fichier texte étant rappelée lorsque vous utilisez la fonction Recall, le texte peut être imprimé ou modifié sans changer le fichier texte original. Lorsque vous n'avez plus besoin d'un fichier ou que vous souhaitez libérer de l'espace mémoire, la fonction Clear peut être utilisée pour supprimer des fichiers texte.

## <span id="page-45-2"></span><span id="page-45-1"></span>**Stockage de texte d'étiquette**

- **1** Appuyez sur  $\circledcirc$ .
- $2$  Appuyez sur  $\bigotimes^{\text{Bébot}}$  ou sur  $\bigotimes^{\text{Fin}}$  jusqu'à ce que **ENTREE** s'affiche.
- $\bigodot$  Appuyez sur  $\bigcap_{n=1}^{\text{N.Bloc}}$ .
- 4 Appuyez sur  $\hat{\otimes}$  ou sur  $\hat{\otimes}$  jusqu'à ce que le numéro du fichier dans lequel vous souhaitez stocker le texte s'affiche.
- $\Box$  Appuyez sur  $\Box$
- ☞ Si le nombre maximum de caractères stockés a déjà été atteint, le message d'erreur "MEMOIRE PLEINE!" s'affiche à l'écran. Dans ce cas, vous devez supprimer un fichier texte existant pour pouvoir en stocker un nouveau.
- ☞ S'il y a déjà un fichier stocké sous le numéro de fichier sélectionné, le message "ECRASER?" s'affiche à l'écran. Pour écraser le fichier stocké et le remplacer par le nouveau fichier, appuyez sur  $\overline{u}$ . Pour revenir en arrière et choisir un autre numéro de fichier, sans écraser le fichier texte, appuyez sur  $\frac{1}{\sqrt{2}}$ , puis sélectionnez un autre numéro de fichier.

# <span id="page-46-2"></span><span id="page-46-0"></span>**Rappel d'un texte stocké**

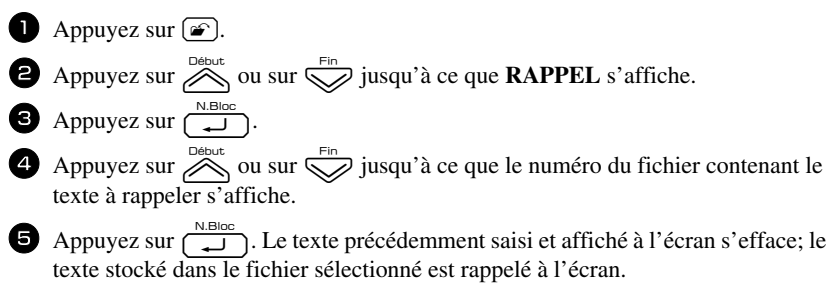

■ Pour afficher d'autres parties du fichier texte sélectionné, appuyez sur

# <span id="page-46-3"></span><span id="page-46-1"></span>**Suppression d'un texte stocké**

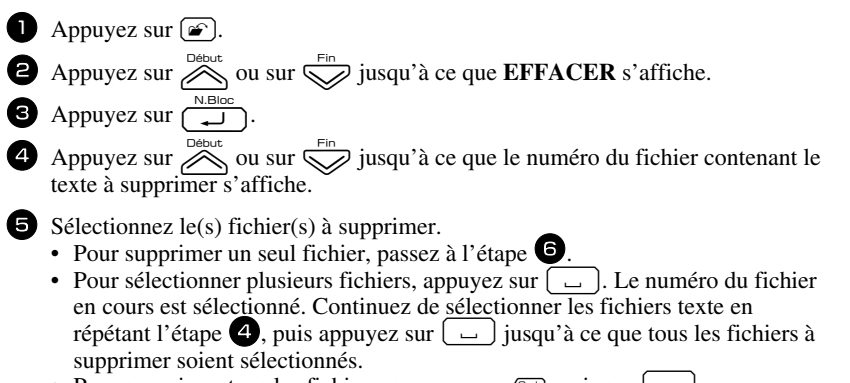

• Pour supprimer tous les fichiers, appuyez sur  $\mathbb{C}$ , puis sur  $\boxed{\phantom{0}}$ .

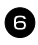

Appuyez sur  $\left(\frac{N.Bloc}{\epsilon}\right)$ . Le message "OK POUR EFFACER?" (ou "EFFACER TOUT?" si tous les fichiers sont sélectionnés) s'affiche.

Appuyez sur  $\left(\frac{N.Bloc}{\epsilon}\right)$ . Le texte stocké dans les fichiers sélectionnés est supprimé.

- **■** Pour afficher d'autres parties du fichier de texte sélectionné, appuyez sur  $\overline{\left(}$  ou sur  $\overline{\gg}$ .
- ☞ Pour retirer un fichier texte de la liste des fichiers à supprimer, affichez le fichier puis appuyez sur  $\left(\begin{array}{c} \right. - \right.$  pour que le numéro du fichier ne soit plus sélectionné.

# <span id="page-48-5"></span><span id="page-48-0"></span>*44 Réglages de l'appareil*

Vous pouvez utiliser plusieurs fonctions pour modifier et régler le fonctionnement de l'appareil.

## <span id="page-48-3"></span><span id="page-48-1"></span>**Sélection des paramètres d'avance et de coupure du ruban**

La fonction **Coupure** vous permet de déterminer l'emplacement de la coupure sur l'étiquette, lorsqu'elle s'imprime. Il est possible de définir deux méthodes de coupure différentes :

Pause coupure (l'impression s'arrête pour permettre de couper l'étiquette) et **Impression en série** (le dernier exemplaire n'avance pas pour être coupé, évitant ainsi tout gaspillage de ruban).

**L'Impression en série est une fonction économique qui vous permet d'éviter de**  n'est pas sélectionnée, l'excédent de ruban de la session de travail précédente est coupé avant que la première étiquette de la session en cours ne soit imprimée. Si vous sélectionnez un paramètre configuré sur Impression en série, la dernière étiquette de la session de travail précédente reste dans l'appareil (elle n'avance pas); ainsi, l'impression de l'étiquette suivante peut se faire sans gaspillage de ruban. Lorsque la dernière étiquette est imprimée, appuyez sur  $\mathcal{F}$  pour faire avancer la série d'étiquettes et appuyez ensuite sur le levier du coupe-ruban.

Les paramètres suivants sont disponibles : (Le paramètre par défaut est **1**.)

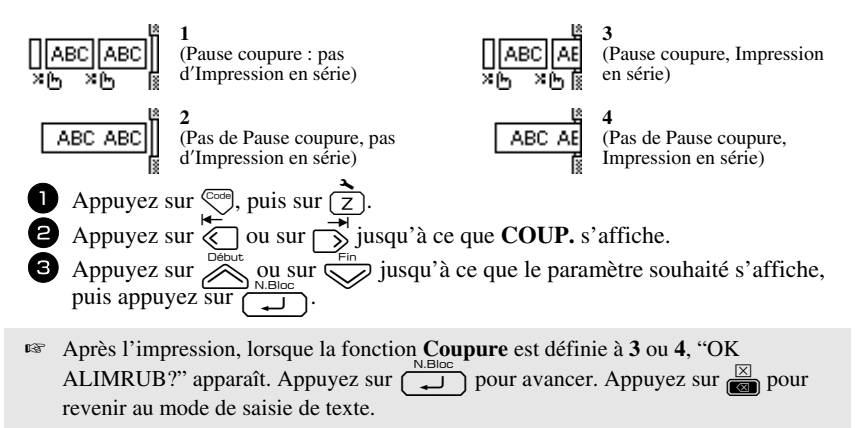

### <span id="page-48-4"></span><span id="page-48-2"></span>**Réglage du contraste de l'écran**

Vous pouvez éclaircir ou assombrir l'affichage de l'écran en sélectionnant une valeur située entre **-2** et **+2**. La valeur par défaut est **0**. Sélectionnez une valeur supérieure pour augmenter le contraste (assombrir l'écran). Sélectionnez une valeur inférieure pour diminuer le contraste (éclaircir l'écran).

- Appuyez sur  $\left(\overline{\phantom{a}}\right)$ , puis sur  $\left(\frac{2}{7}\right)$ .
- Appuyez sur  $\overline{\leftarrow}$  ou sur  $\overrightarrow{>}$  jusqu'à ce que **CONTRASTE** s'affiche.
- **3** Appuyez sur  $\oslash$  ou  $\oslash$  jusqu'à ce que le paramètre souhaité s'affiche, puis appuyez sur  $\left(\frac{N.Bloc}{\blacktriangle}\right)$ .

## <span id="page-49-2"></span><span id="page-49-0"></span>**Réglage de la fonction Réduction automatique**

Grâce à la fonction Réduction automatique, vous pouvez définir la largeur du texte (**LARGEUR TEXTE**), ainsi que sa taille (**TAILLE TEXTE**), si ce texte, défini avec le paramètre de taille **AUTO**, est plus long que l'étiquette choisie. (La valeur par défaut est **TAILLE TEXTE**.)

- 
- Appuyez sur  $\left(\overline{\phantom{a}}\right)$ , puis sur  $\left(\overline{\phantom{a}}\right)$ .
- Appuyez sur  $\overleftrightarrow{\leftarrow}$  ou sur  $\overrightarrow{)}$  jusqu'à ce que **REDUCT. AUTO** s'affiche.
- **3** Appuyez sur  $\overline{\otimes}$  ou sur  $\overline{\otimes}$  jusqu'à ce que le paramètre souhaité s'affiche, puis appuyez  $\overline{\text{sur}}$ .

Si la fonction **TAILLE TEXTE** est sélectionnée et que vous souhaitez ajouter du texte, la taille des caractères est réduite automatiquement; ainsi, la longueur du texte correspondra à celle de l'étiquette.

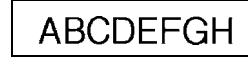

Si la fonction **LARGEUR TEXTE** est sélectionnée et que vous souhaitez ajouter du texte, la largeur des caractères est réduite; ainsi, la longueur du texte correspondra à celle de l'étiquette.

Cependant, si la largeur des caractères est définie sur **ETROITE**, la taille des caractères est également réduite pour permettre à la longueur du texte de correspondre à celle de l'étiquette.

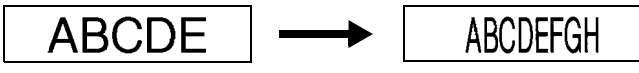

# <span id="page-49-3"></span><span id="page-49-1"></span>**Calibrage de la longueur de l'étiquette**

Si la longueur d'une étiquette imprimée ne correspond pas à celle spécifiée avec la fonction Longueur, la longueur de l'étiquette imprimée peut être ajustée à l'aide de la fonction d'ajustement de longueur en sélectionnant une valeur située entre **-5** et **+5**. (La valeur par défaut est **0**.)

- 
- **1** Appuyez sur  $\left( \frac{1}{2} \right)$ , puis sur  $\left( \frac{1}{2} \right)$ .
- Appuyez sur  $\overleftrightarrow{\langle}$  ou sur  $\overrightarrow{\rangle}$  jusqu'à ce que **AJUST.LONGUEUR** s'affiche.

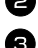

**3** Appuyez sur  $\overline{\otimes}$  ou sur  $\overline{\otimes}$  jusqu'à ce que le paramètre souhaité s'affiche, puis appuyez  $\overline{\text{sur}}$ .

### <span id="page-50-3"></span><span id="page-50-0"></span>**Mise à jour régulière de la catégorie personnelle de symboles**

Lorsque la catégorie personnelle de symboles est pleine, vous pouvez choisir de continuer à ajouter des symboles dans cette catégorie, en effaçant les anciens symboles (**OUI**), ou d'arrêter d'ajouter des symboles dans cette catégorie (**NON**).( La configuration par défaut est **OUI**.)

- **1** Appuyez sur  $\left( \frac{1}{2} \right)$ , puis sur  $\left( \frac{1}{2} \right)$ .
- **2** Appuyez sur  $\overline{\langle}$  ou sur  $\overline{\rangle}$  jusqu'à ce que **SYMBOL UPDATE** s'affiche.
- **3** Appuyez sur  $\overline{\otimes}$  ou sur  $\overline{\otimes}$  jusqu'à ce que le paramètre souhaité s'affiche, puis appuyez sur  $\sqrt{2}$

#### <span id="page-50-1"></span>**Changement d'unité de mesure**

Les mesures peuvent être affichées en millimètres (**mm**) ou en pouces (**inch**). (L'unité de mesure par défaut est le pouce.)

- **1** Appuyez sur  $\left( \frac{1}{2} \right)$ , puis sur  $\left( \frac{1}{2} \right)$ .
- Appuyez sur  $\overleftrightarrow{\leftarrow}$  ou sur  $\overrightarrow{>}$  jusqu'à ce que **UNITS** s'affiche.
- 3 Appuyez sur  $\bigotimes^{\text{Debut}}$  ou sur  $\bigotimes^{\text{Fin}}$  jusqu'à ce que la valeur appropriée s'affiche, puis appuyez sur  $\sqrt{\frac{N. B log}{\epsilon}}$

### <span id="page-50-4"></span><span id="page-50-2"></span>**Affichages des informations relatives aux versions**

Vous pouvez utiliser cette fonction pour afficher des informations relatives à la version du logiciel P-touch, ainsi qu'au jeu de symboles intégré.

- Appuyez sur  $\overline{\mathbb{S}}$ , puis sur  $\overline{\mathbb{S}}$ .
- Appuyez sur  $\overleftrightarrow{\leftarrow}$  ou sur  $\overrightarrow{\rightleftharpoons}$  jusqu'à ce que **INFO VERSION** s'affiche.
- 3 Appuyez sur  $\overline{\bigotimes}$  ou sur  $\overline{\bigotimes}$  jusqu'à ce que les informations souhaitées concernant la version s'affichent.
	- Appuyez sur  $\left(\frac{N. \text{Block}}{N}\right)$  pour quitter le mode Réglage.

# <span id="page-51-2"></span><span id="page-51-0"></span>**Nettoyage**

De temps à autres, certaines parties de l'appareil doivent être nettoyées. Poussière et autres impuretés risquent d'encrasser la tête d'impression et les rouleaux, surtout si l'appareil est utilisé à l'extérieur ou dans des endroits très poussiéreux. Suite à des utilisations répétées, de l'adhésif peut s'accumuler sur le coupe-ruban, rendant la coupe difficile.

#### <span id="page-51-1"></span>**Nettoyage de la tête d'impression, des rouleaux et du coupe-ruban**

 $\mathbb{R}$  Avant de nettoyer la tête d'impression et les rouleaux, appuyez sur  $(\circlearrowleft)$  pour éteindre la P-touch, puis enlevez la batterie et débranchez l'adaptateur secteur.

# **AVERTISSEMENT**

- **•** Ne touchez pas la tête d'impression directement à mains nues. Elle risque d'être chaude.
- **•** Ne touchez pas la lame du coupe-ruban directement à mains nues.

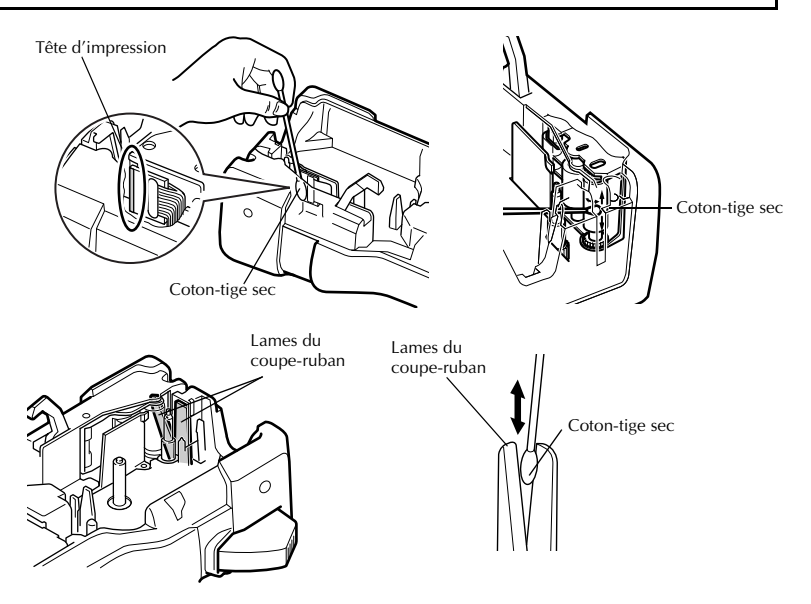

#### **Remarques sur le nettoyage de la tête d'impression et des rouleaux**

- ☞ Si des lignes blanches apparaissent au milieu des caractères imprimés, nettoyez la tête d'impression de l'appareil.
- ☞ La tête d'impression se nettoiera plus facilement si vous utilisez une cassette de nettoyage pour tête d'impression, en option (TZ-CL4).

#### **Remarques sur le nettoyage du coupe-ruban**

☞ Si le ruban ne se coupe pas correctement, nettoyez les lames du coupe-ruban.

# <span id="page-53-0"></span>*55 Annexes*

# <span id="page-53-1"></span>**Réarmement de la P-touch**

Il est possible de réinitialiser la mémoire interne du P-touch pour effacer tous les fichiers d'étiquettes sauvegardés ou encore si le P-touch ne fonctionne pas convenablement.

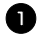

**1** Éteignez l'appareil puis, en maintenant enfoncées les touches  $\binom{1}{\text{col}}$  et  $\binom{\text{rel}}{\text{rel}}$ appuyez sur  $\circledcirc$  pour le rallumer.

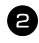

 $\blacksquare$  Relâchez  $\mathbb{C}^n$ et  $\lceil R \rceil$ .

La P-touch s'allume, et sa mémoire interne est remise à zéro.

- **ESP** Relâcher la touche  $(\Diamond)$  avant de relâcher les autres touches.
- ☞ À l'occasion du réarmement, tous les textes, les réglages de formatage, les réglages d'option et les fichiers d'étiquettes stockées sont effacés P-touch. Les paramètres de langue et d'unité seront également supprimés.

# <span id="page-53-3"></span><span id="page-53-2"></span>**Détection de pannes**

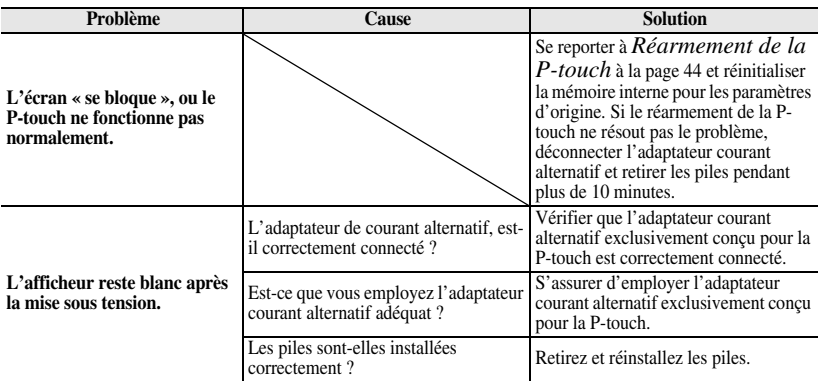

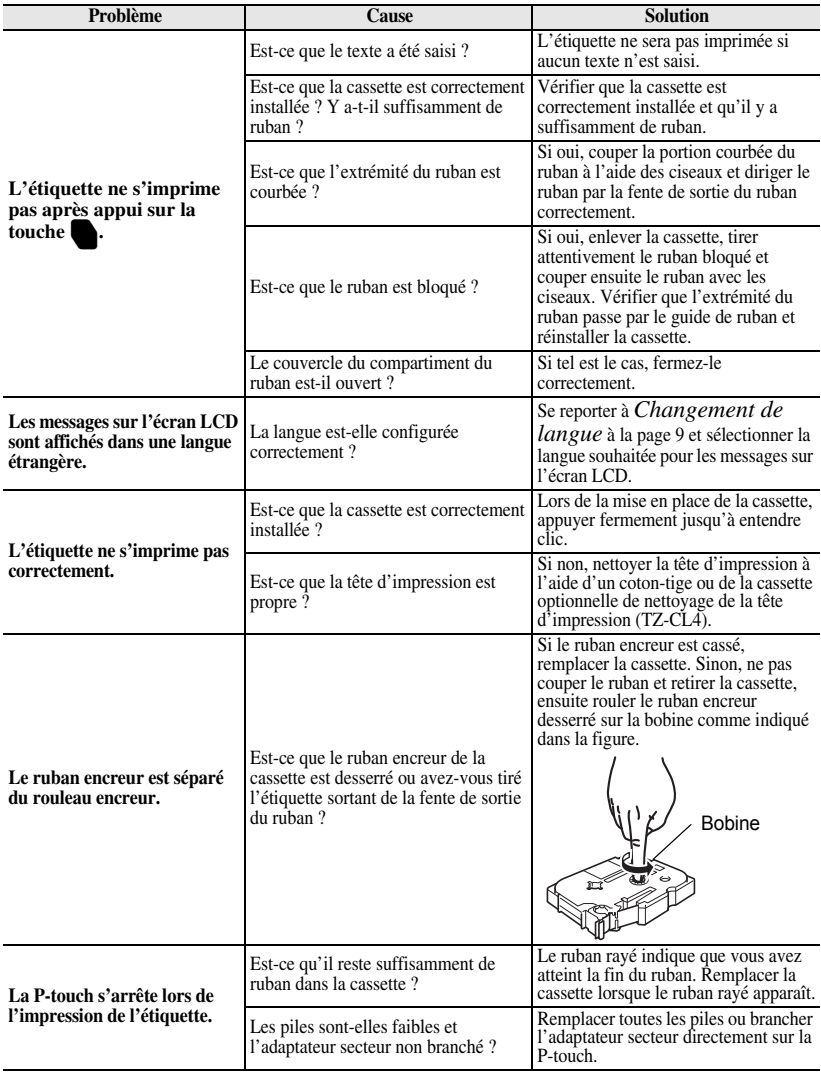

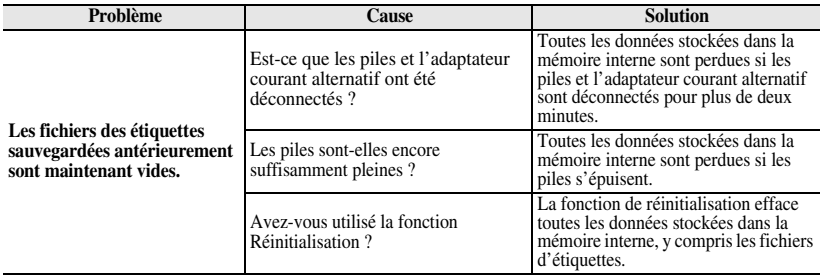

# <span id="page-55-1"></span><span id="page-55-0"></span>**Liste des messages d'erreur**

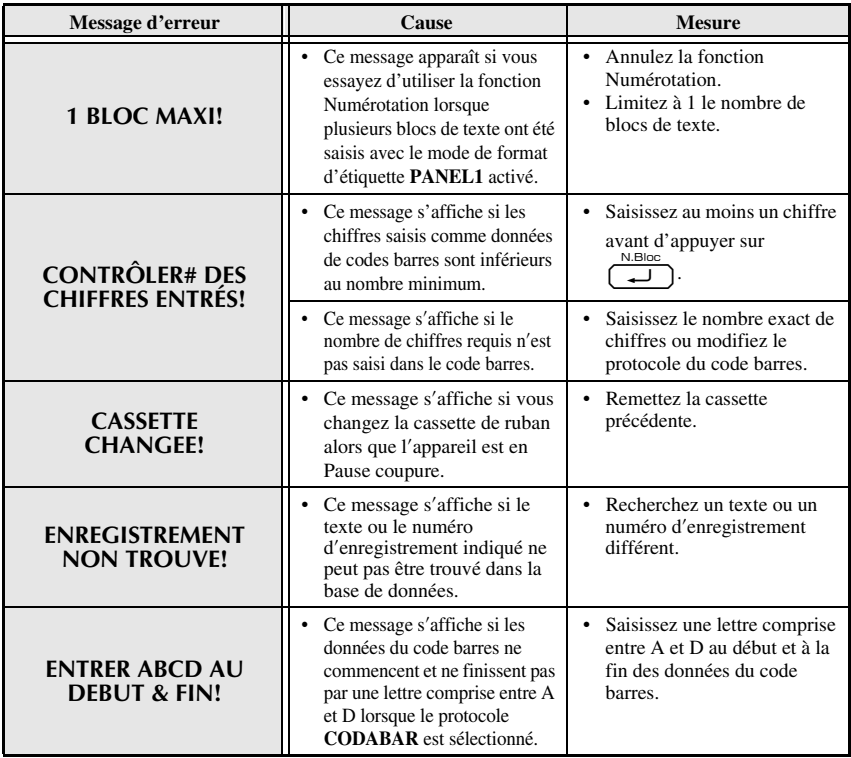

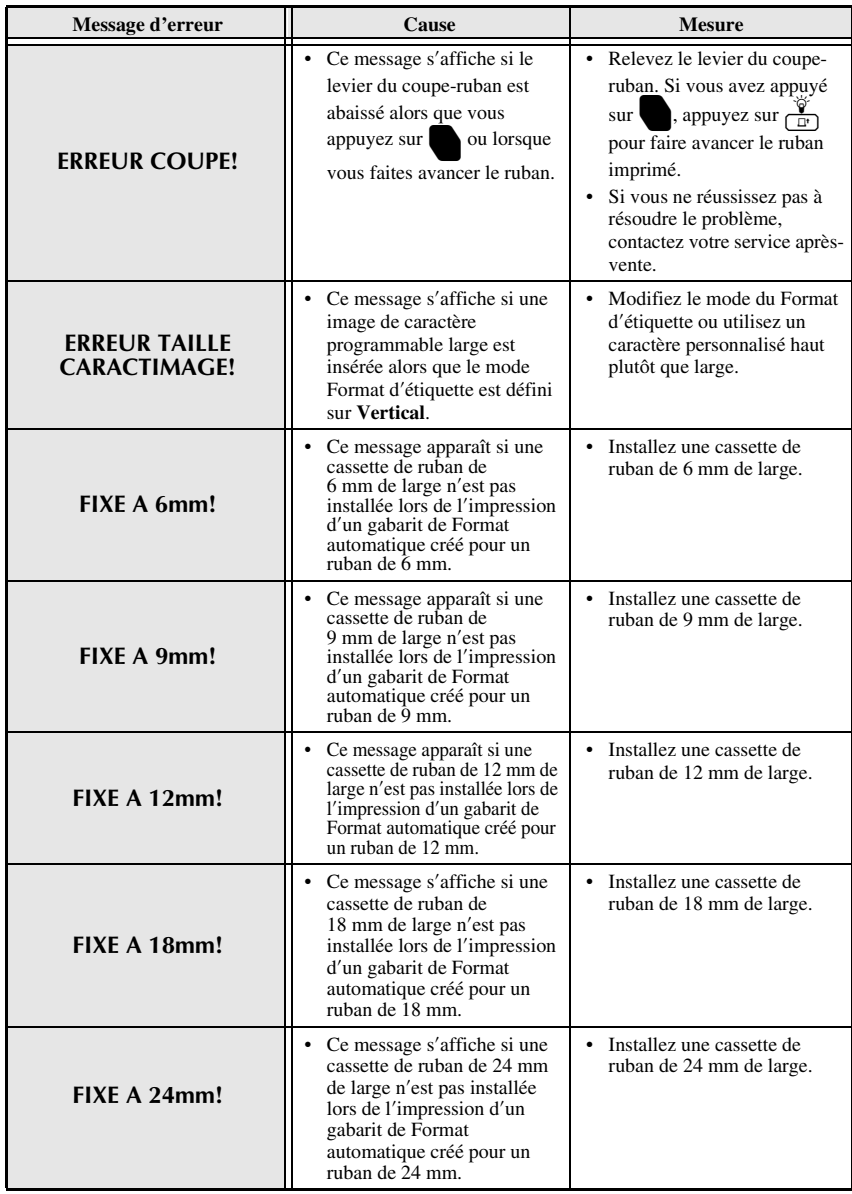

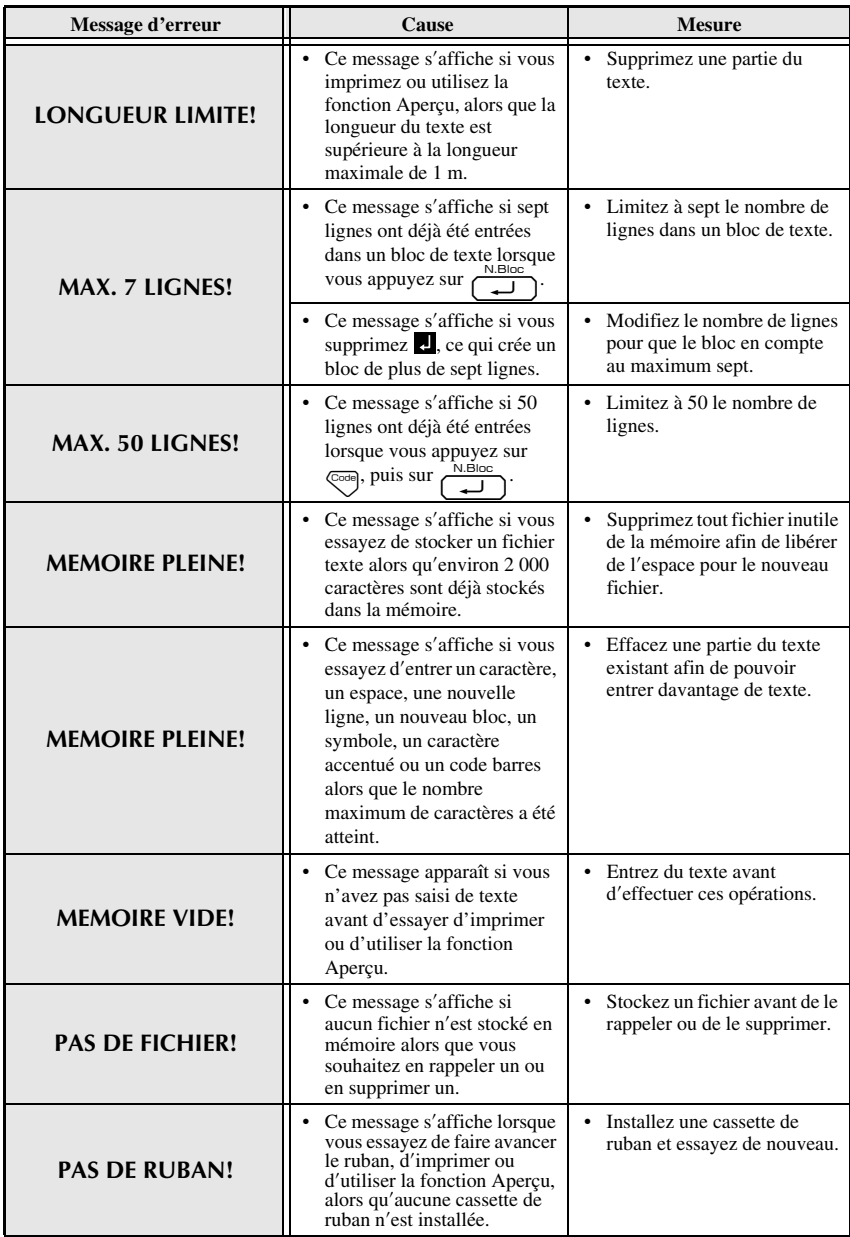

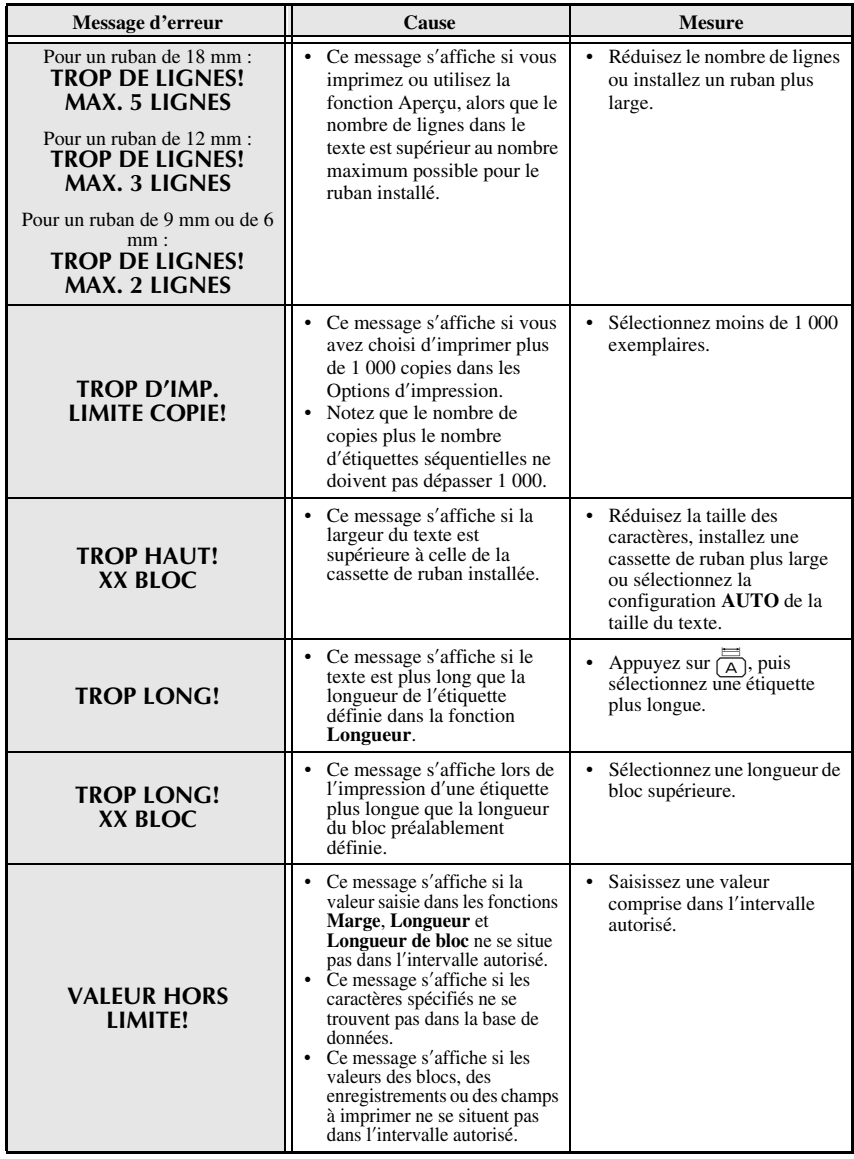

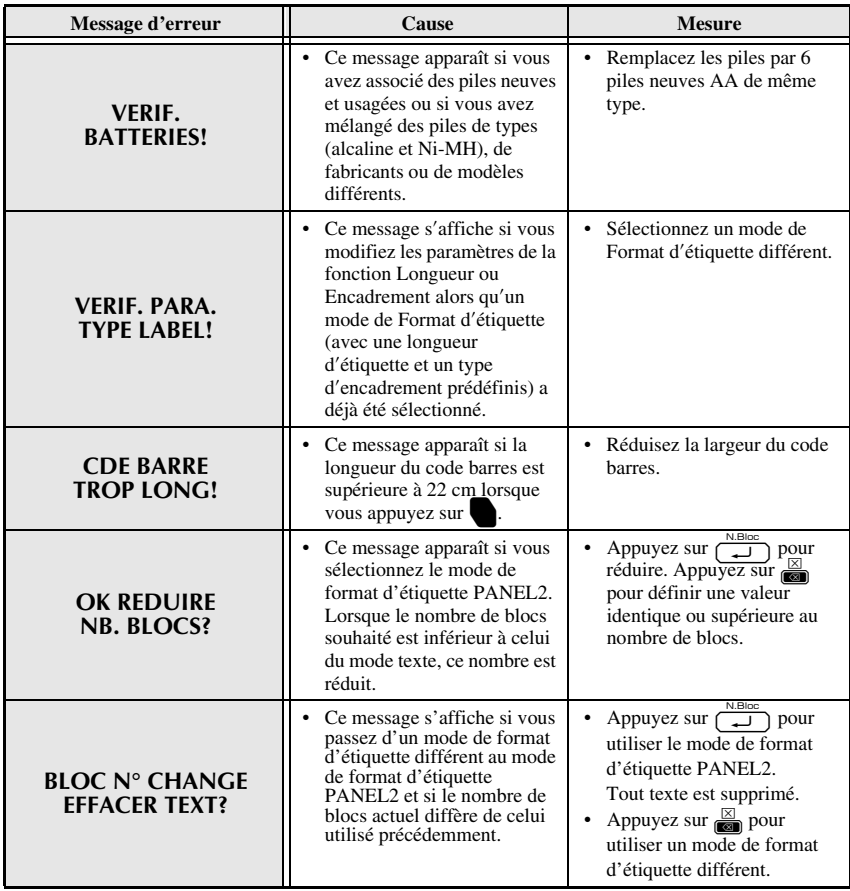

# <span id="page-60-1"></span><span id="page-60-0"></span>**Unité principale**

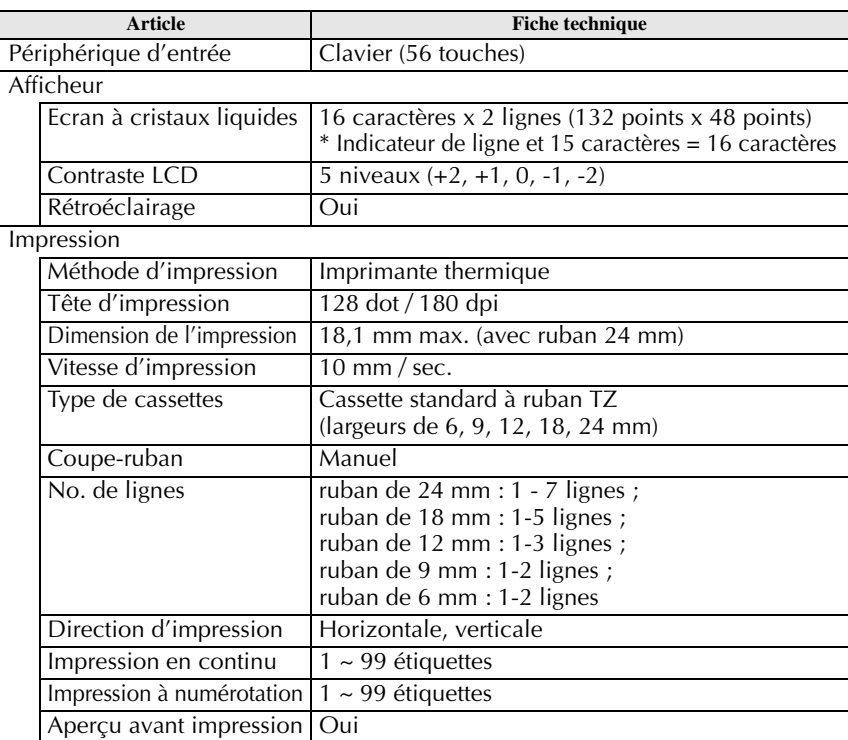

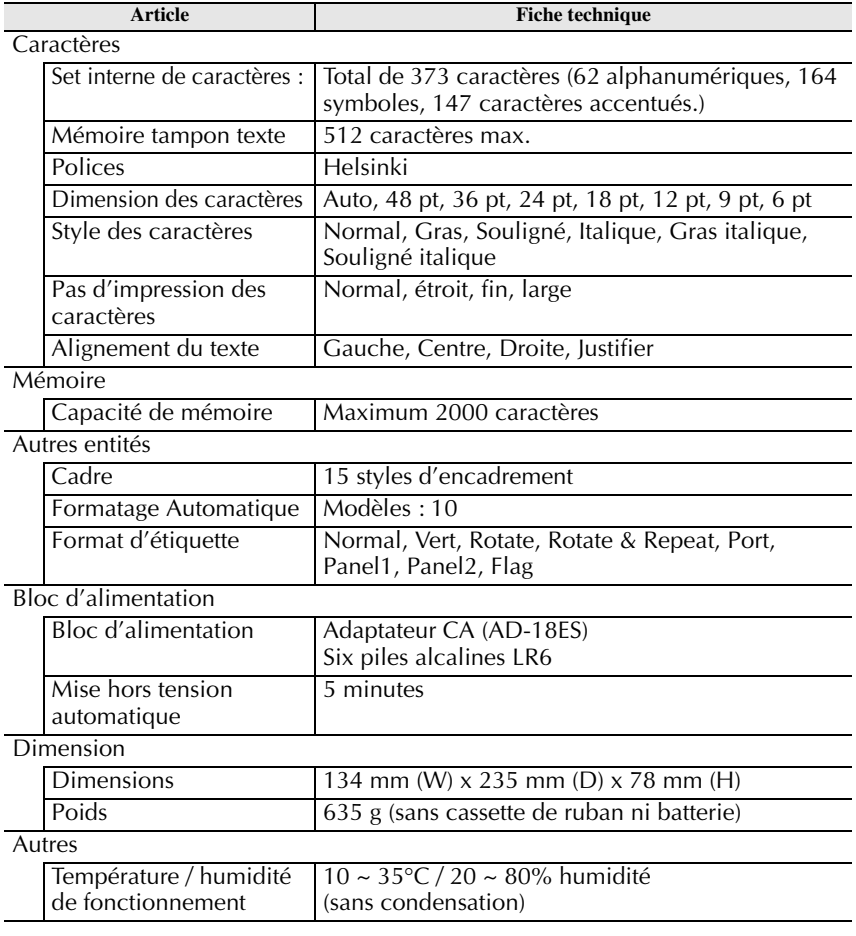

# <span id="page-61-0"></span>**Accessoires**

● **Fournitures**

Vous pouvez vous procurer des cassettes de ruban chez votre revendeur agréé le plus proche.

N'utilisez que des rubans Brother TZ dans cet appareil. **Brother ne peut être tenu pour responsable des dommages causés par l'utilisation de fournitures non-agréées**. N'utilisez jamais de rubans ne portant pas la marque . La disponibilité des rubans peut varier d'un pays à l'autre.

# <span id="page-62-0"></span>**Index**

# *A*

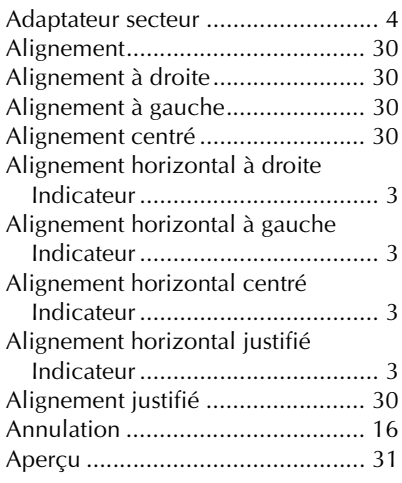

# *B*

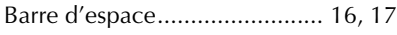

# *C*

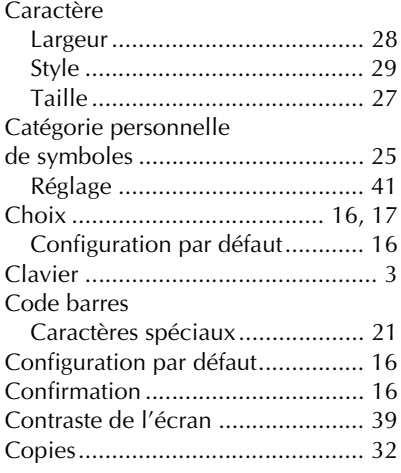

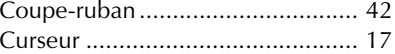

# *D*

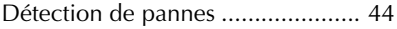

## *E*

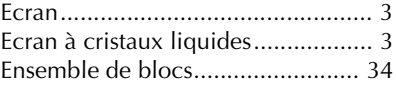

## *F*

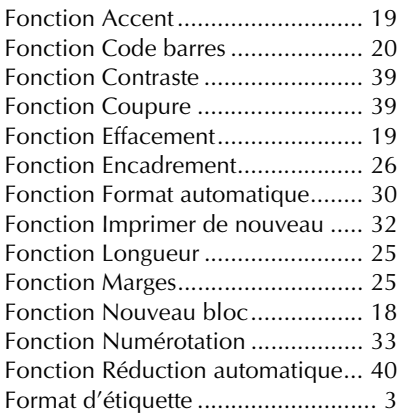

# *G*

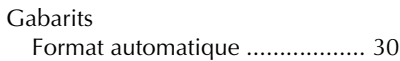

# *I*

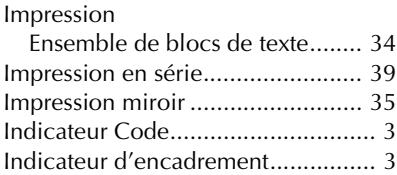

Indicateur du paramètre

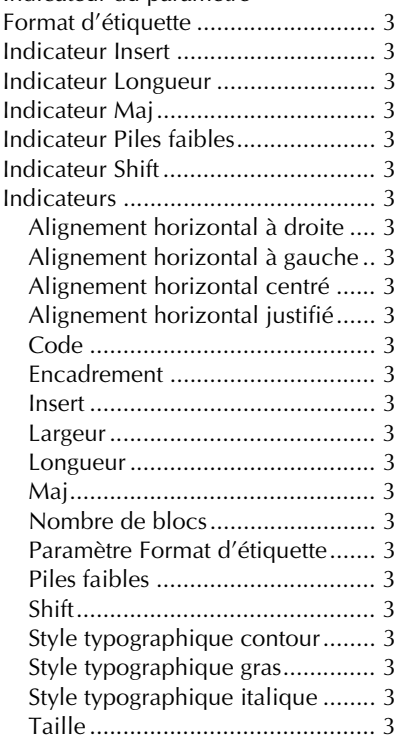

# *L*

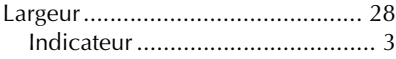

## *M*

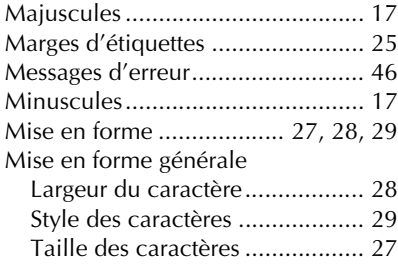

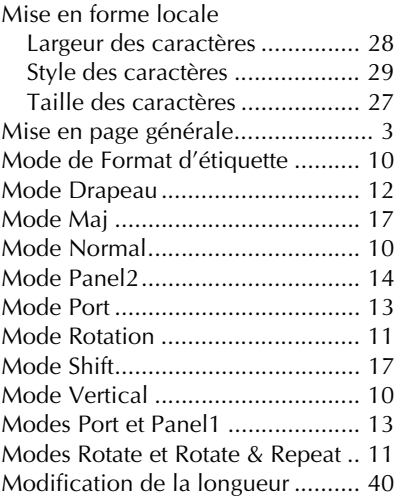

## *N*

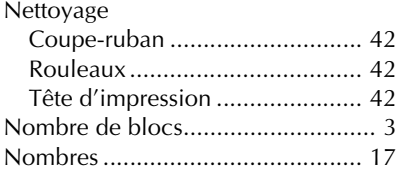

### *P*

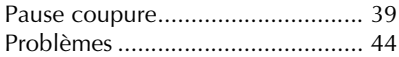

## *R*

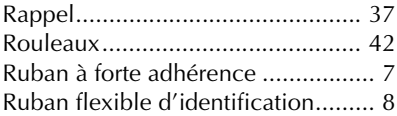

## *S*

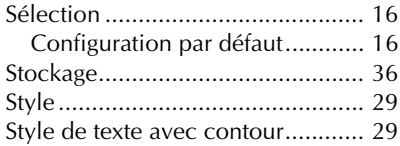

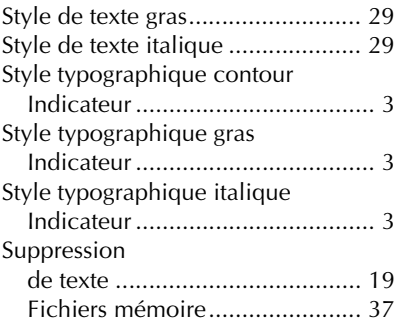

# *T*

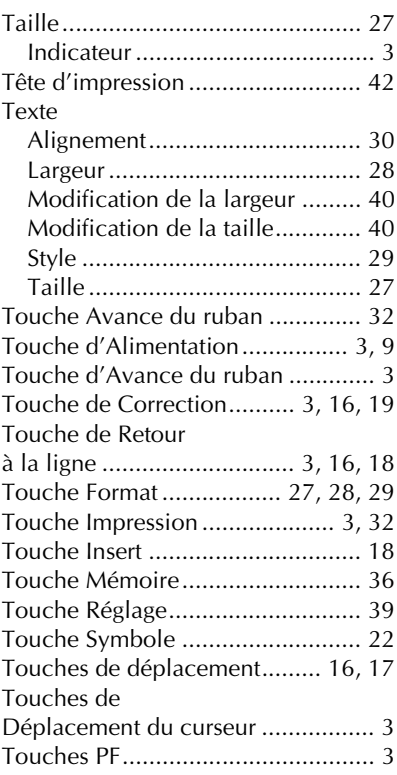

#### *V*

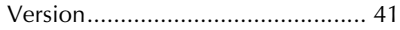

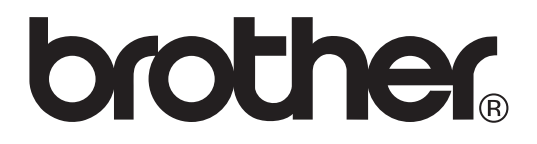

Imprimé en Chine LW7416001 $\mathbf{1}$ 

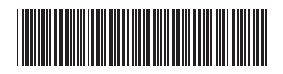